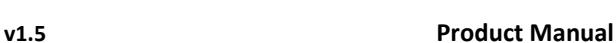

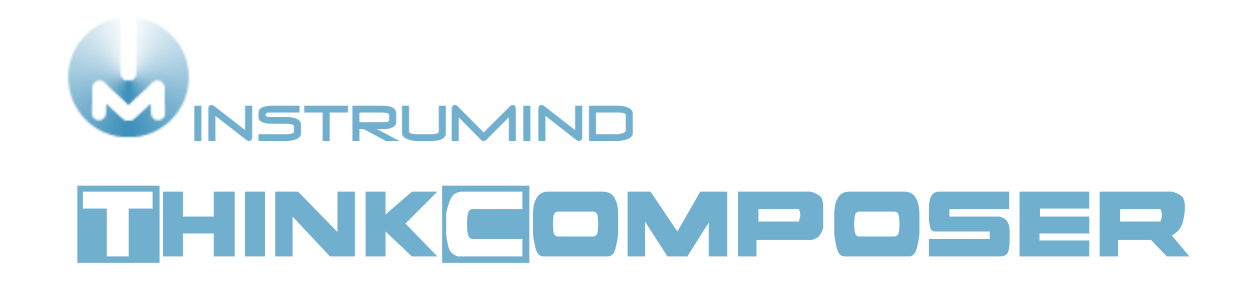

# **Product Manual**

Document Version: 1.5.13.1127 Website: <u>[http://www.instrumind.com](http://www.instrumind.com/)</u> E-Mail: [contact@instrumind.com](mailto:contact@instrumind.com)

# **WINSTRUMIND<br>LIHINKEOMPOSER**

#### Content

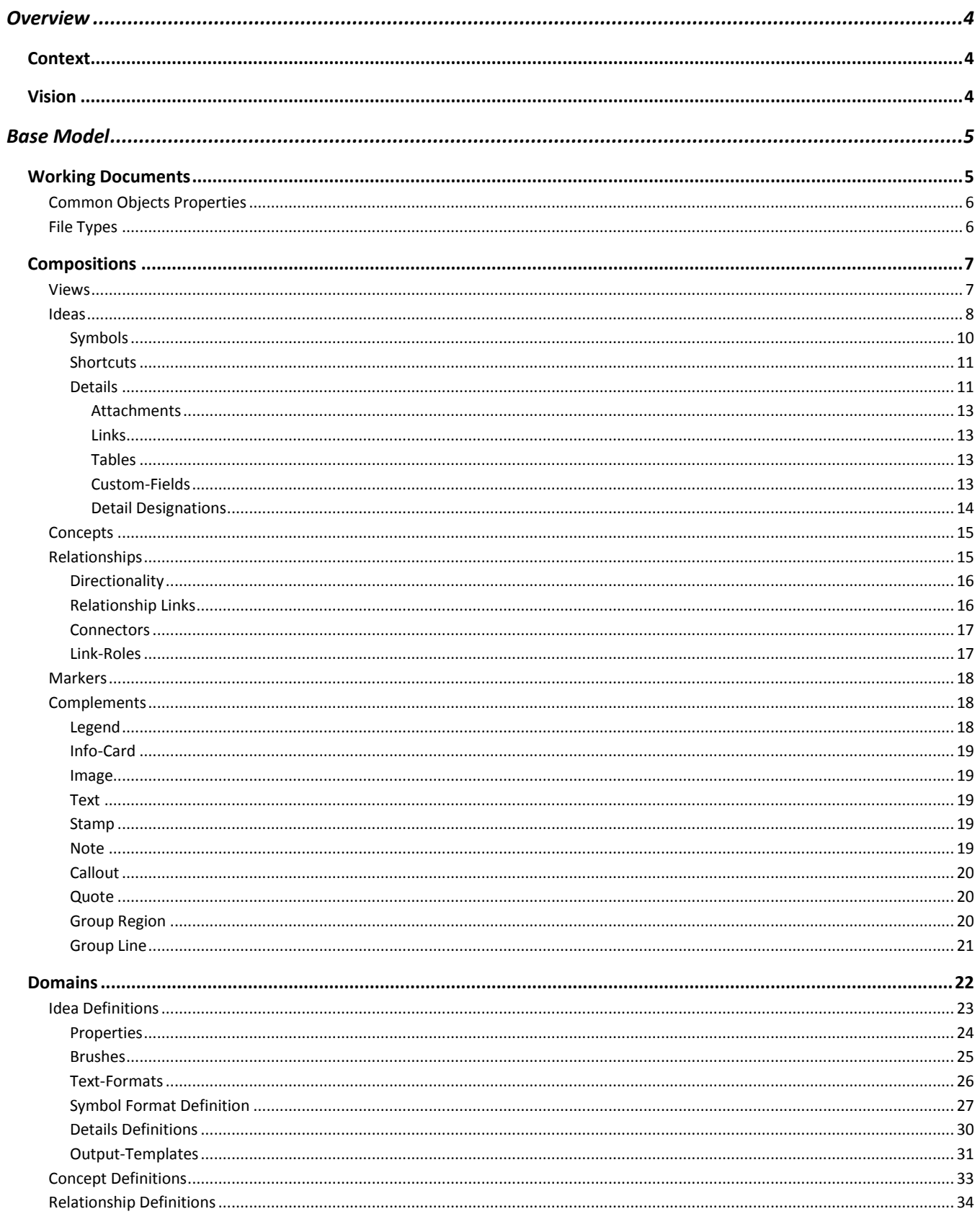

# **WINSTRUMIND<br>LIHINKEOMPOSER**

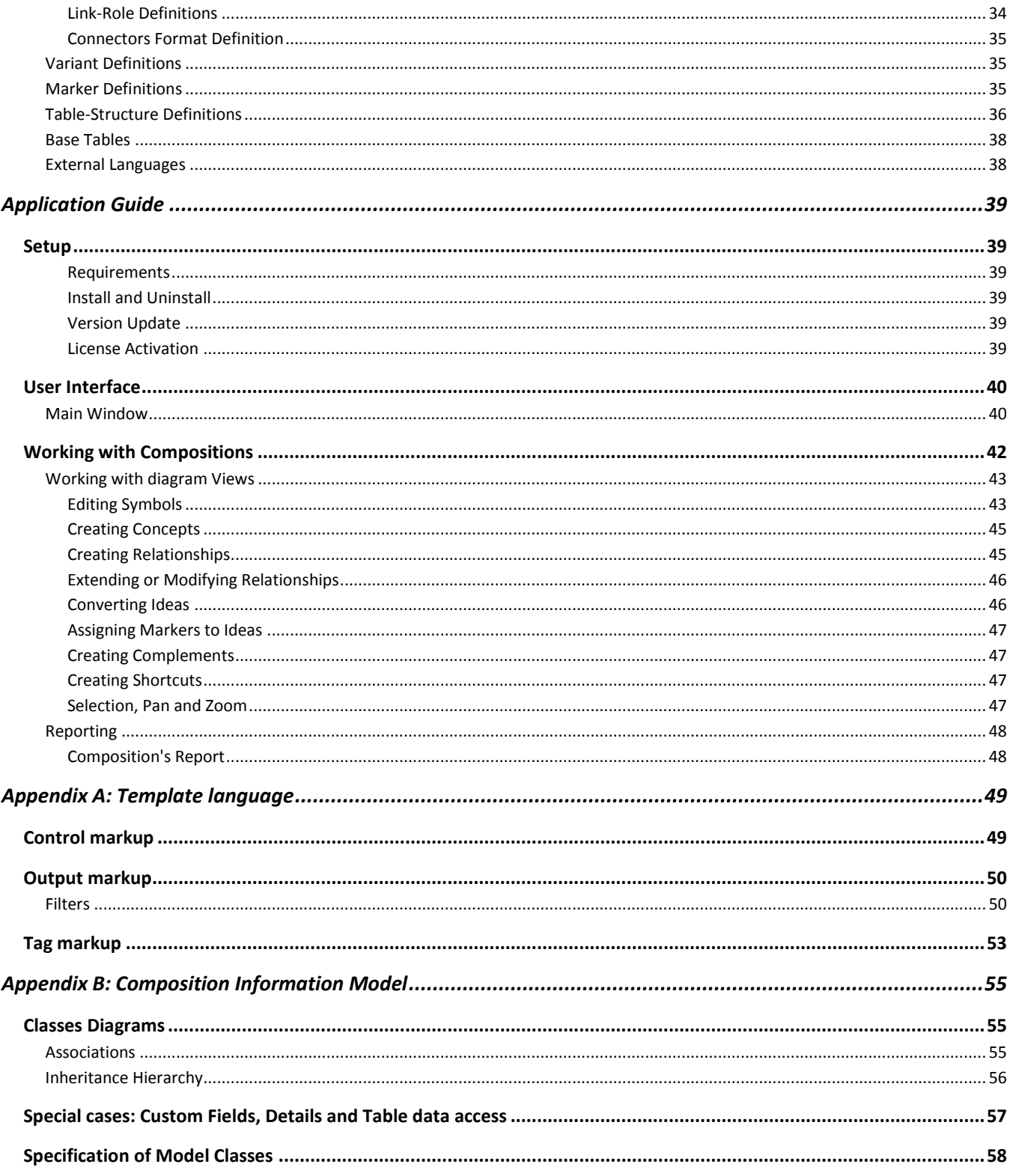

# **Overview**

#### <span id="page-3-0"></span>**Welcome to ThinkComposer!**

This manual will introduce you about the conception of the product and its management. It is divided in two main parts: First, the *Base Model* part, which describes the documents and the rich-content objects you create, plus their meaningful typification. And second, the *Application Guide* part, about the program components, its behavior and how to take advantage of its features.

#### **Context**

<span id="page-3-1"></span>The ThinkComposer product is created in a context encompassing the next set of factors:

- **Intended Users**: Professionals, academic people, students and any person or teamwork who are used to visual tools or require graphic means to do their job.
- **Work performed**: Intellectual discovery or creation, research, management activities, analysis of problems, design of solutions, organization of ideas, knowledge representation or others alike.
- **What they need to show, store and share**:
	- o Symbols, connectors, boundaries and their visual styles.
	- o The meaning (semantics) of these graphic objects.
	- o Detailed and structured information, plus attachments.
	- o Multiple perspectives and levels of depth, not only a flat main view.

### **Vision**

<span id="page-3-2"></span>ThinkComposer enables its users in the creation of a new kind of Concept Maps, Mind Maps, Models or general purpose Diagrams, which provide enhancements over classic implementations:

- **Composability**: Each object (node, symbol or idea) can be composed of a whole diagram within it. This way, users can go beyond the initial view and reach multiple levels/layers of expression.
- **Rich-Content**: Each object can have multiple details, being them text, images, attached files, external links or structured information (custom-fields and tables).
- **Meta-Definitions**: The content of the diagrams (ideas/nodes, their connections and details) are based on particular descriptors which typify, delineate and rule their appearance, information and behavior.

With the provided features, ThinkComposer **can be adapted to change and evolve** together with the specialized business/field of its users.

# **Base Model**

### **Working Documents**

<span id="page-4-1"></span><span id="page-4-0"></span>ThinkComposer bases its work on two main document types: *[Compositions](#page-5-2)* and *[Domains](#page-20-1)*. A Composition contains information belonging to a particular business or field of knowledge (user's world), and a Domain defines the meaning of that particular area of interest.

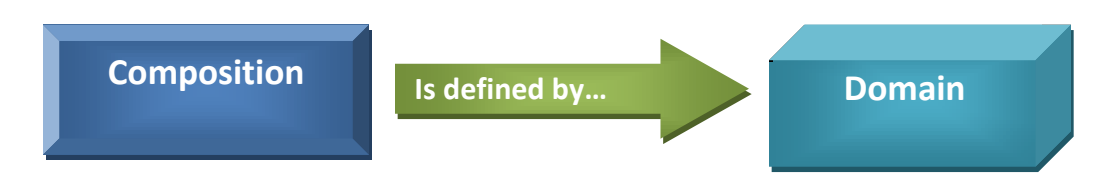

Multiple Compositions can be defined by one Domain. In the next example a "Business Process" Domain serves as the basis for three Compositions describing the processes of some departments in a company.

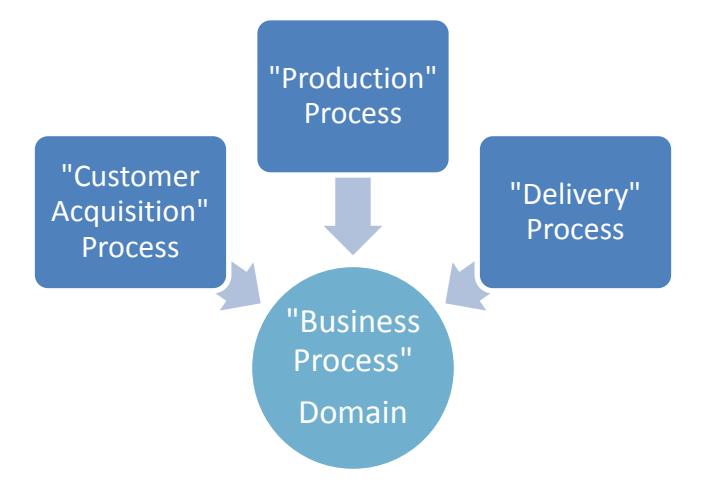

Documents of both types are stored in their own [file types](#page-5-1) and can live separately. That is because a Composition file also contains the base Domain within it. In the other hand, Domains can exist alone or include a Composition, for optional use as Template, in the creation of new Compositions.

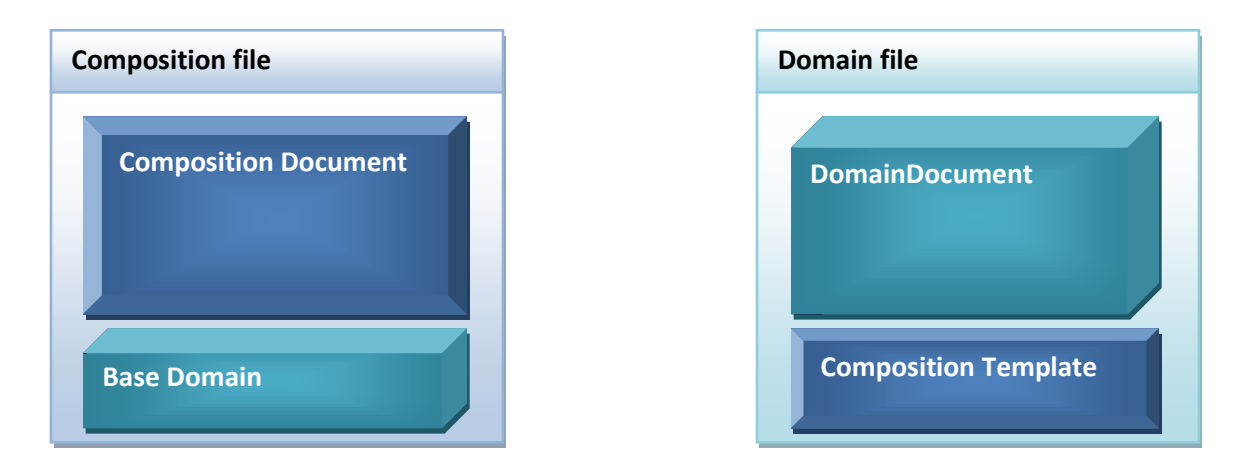

#### **Common Objects Properties**

<span id="page-5-0"></span>Most ThinkComposer objects have the next properties for identification or documentation:

**Name/Title**: Name or Title of the object.

**Summary**: Summary of the object.

**Pictogram**: Graphic representation of the object. It is like an icon, however can be larger to be used as symbol.

**Tech-Name**: Technical-Name of the object. It should be unique and is intended for machine-level usage as code, identifier or name for files/tables/programs. It can contain only characters allowed for file names.

**Tech-Spec**: Technical-Specification of the object. It is intended as a machine-level representation for computation (i.e. for use as script, template, formula or other kind of expression).

**Global ID**: Global unique identifier of the object.

**Description**: Detailed description (rich) text of the object.

**Versioning**: Stores versioning information such as Creator, Last-Modifier, the respective change dates, Annotation and Version Number, plus a Version Sequence number which is automatically incremented in each change (considers also changes in the nested composite objects).

**Note:** You can set Versioning available for Ideas while declaring an Idea Definition (on the Domain), marking it as "Versionable".

#### **File Types**

<span id="page-5-1"></span>The next table shows the document types in relation to their file types:

<span id="page-5-2"></span>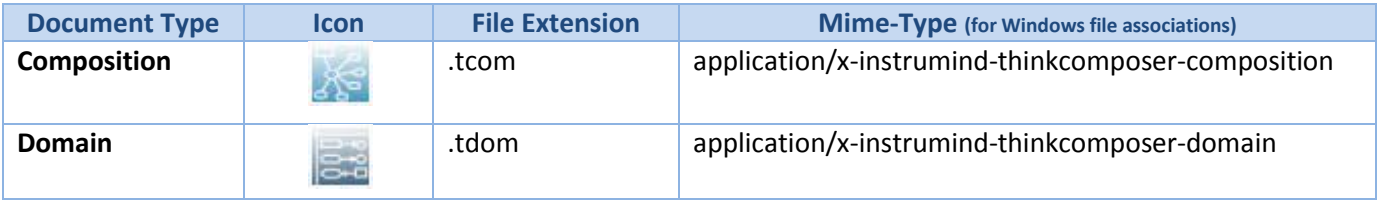

# **Compositions**

<span id="page-6-2"></span><span id="page-6-0"></span>A *Composition* is a rich-content document, identified and documented by a set of *[Common Object Properties](#page-5-0)*, for expressing an analysis, design, creation, knowledge or general thinking within a field/business *[Domain](#page-21-1)* using interrelated *[Ideas](#page-7-0)* (*Concepts* or *Relationships*) for that purpose.

Ideas are visually expressed in *Views* with *[Symbols](#page-7-1)*, *[Connectors](#page-9-1)* and *[Shortcuts](#page-16-2)* to them. Plus, through its *Composite-Content*, Ideas can span multiple composability depth levels. The Composition is said to be "flat" when only the main/root view is present.

Consider the next image, showing a multilevel Composition structured to model an "Aircraft":

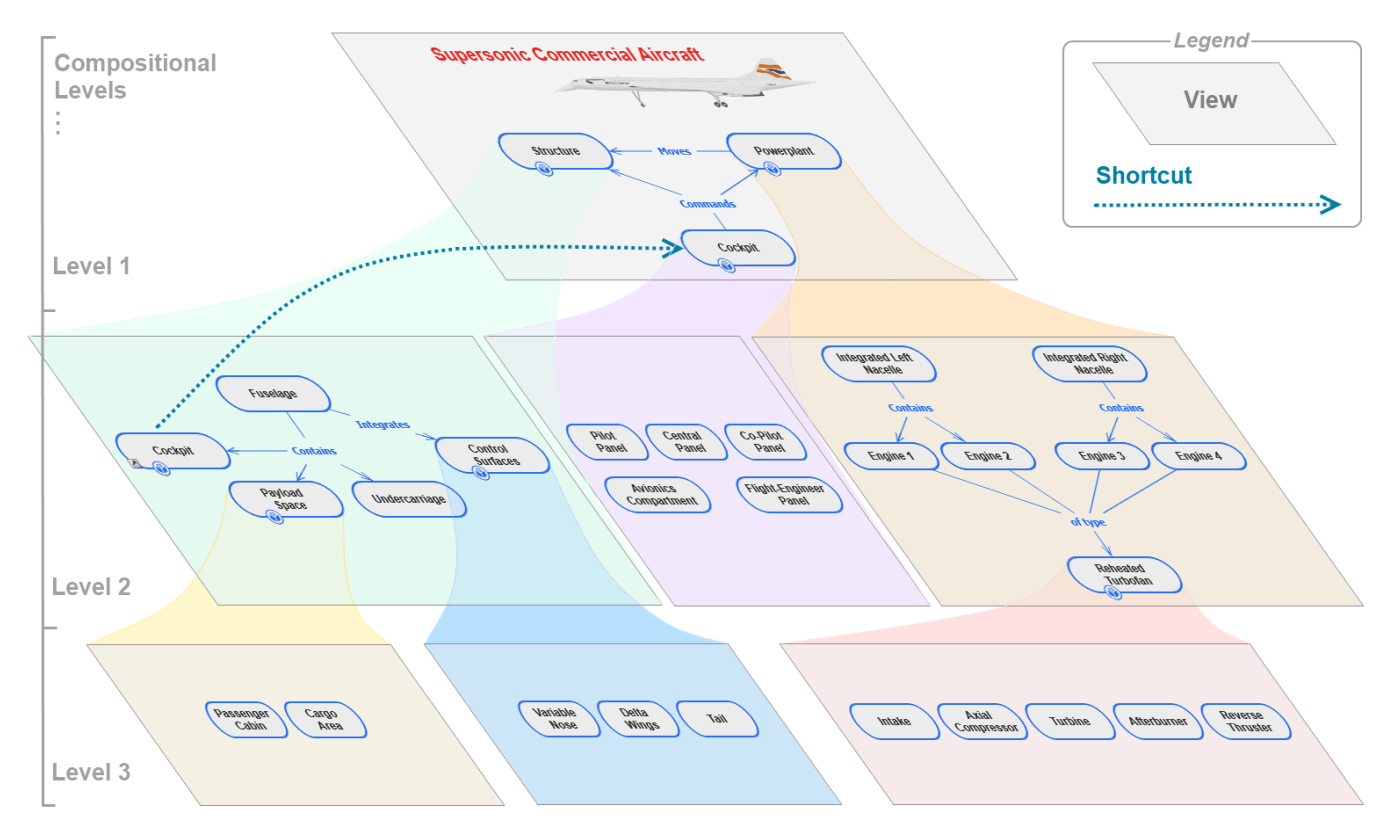

*Note*: This is just a representative image, of a multilevel Composition structure, showing its composite Ideas as nested diagrams.

In the example you can see the parts of the aircraft and how they are composed. Plus, a *Shortcut* is established at different levels between two parts (the cockpit, which is also exposed as part of the fuselage), this allows the reuse of Ideas by referencing them instead of making copies.

#### **Views**

<span id="page-6-1"></span>A View is the visual surface on which the diagrams are created. Every Composition has an initial main View, which is the root of the arbitrary compositional hierarchy it may have. It has the standard *[Common Objects](#page-5-0) [Properties](#page-5-0)* and capabilities of pan (scroll), zoom (scale), show a grid to allow the easy editing of its content, plus optional background brush/color and image.

#### <span id="page-7-0"></span>**Ideas**

An *Idea* is either a *[Concept](#page-14-0)* or a *[Relationship](#page-14-1)*, being a common abstraction to refer to them. They have a set of properties about their visual appearance, the information they contain and their interrelations. Idea types are defined by declarative objects called *[Idea Definitions](#page-22-0)*, being them either *Concept Definitions* or *Relationship Definitions* depending on the intended usage. The underlying definition of an Idea determines its initial visual appearance and the details it can contain (attachments, links and tables).

<span id="page-7-1"></span>As other objects, all Ideas have the *[Common Object Properties](#page-5-0)* available to identify and document them.

By having all these properties under a common base, *Concepts* and *Relationships* can be as simple or powerful depending on the needs of the particular situation. They can be extended with more details or with a compositecontent hierarchy under each one. This is a strong difference with other tools, where concepts/topics are no more than simple symbols and relationships/associations are no more than just lines.

Consider the next Composition diagram example, where a fast food "Combo" product is briefly explained with its ingredients:

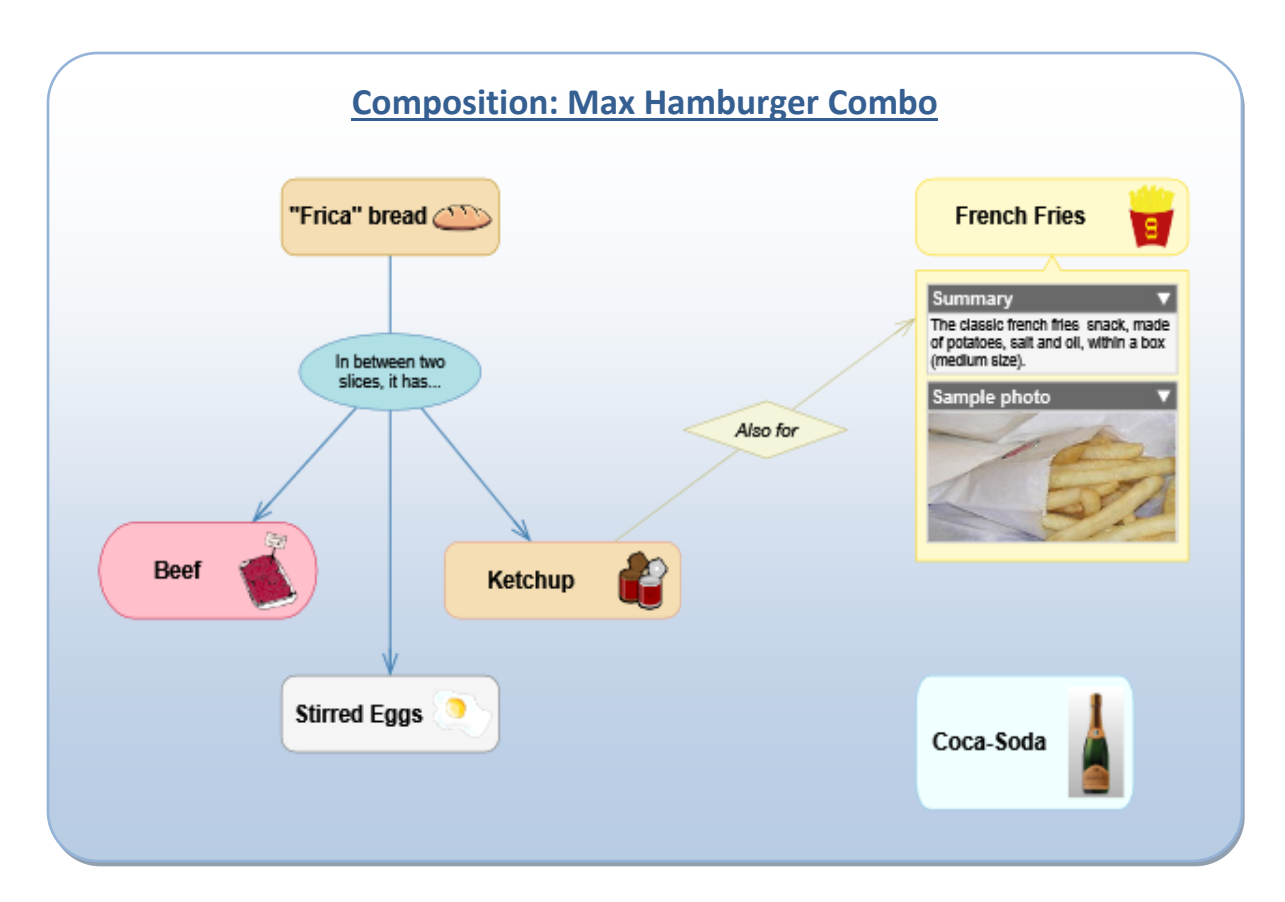

As you can see, each Concept includes a Pictogram (or Icon) and one, the "French Fries", also show a couple of Details: Its Summary property and a "Sample Photo" image. Plus, the Relationships describe how the ingredients are combined.

That "Max Hamburger Combo" Composition is based on the next illustrated Domain:

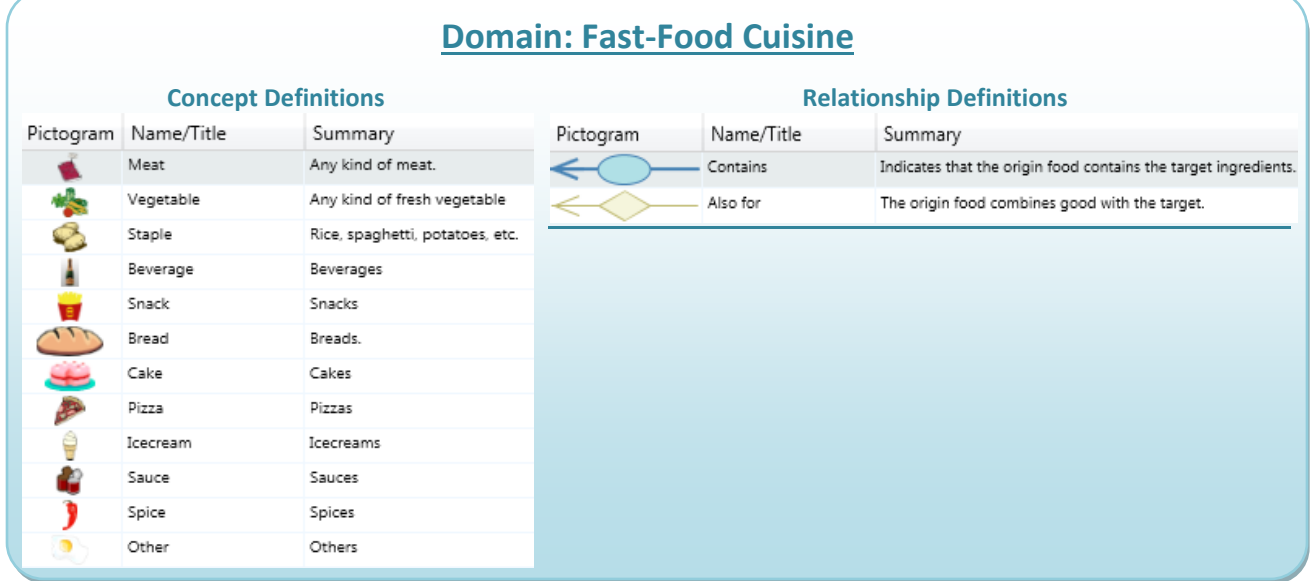

Now, the next diagram explains how the exemplified *Idea Definitions* and *Ideas* are related:

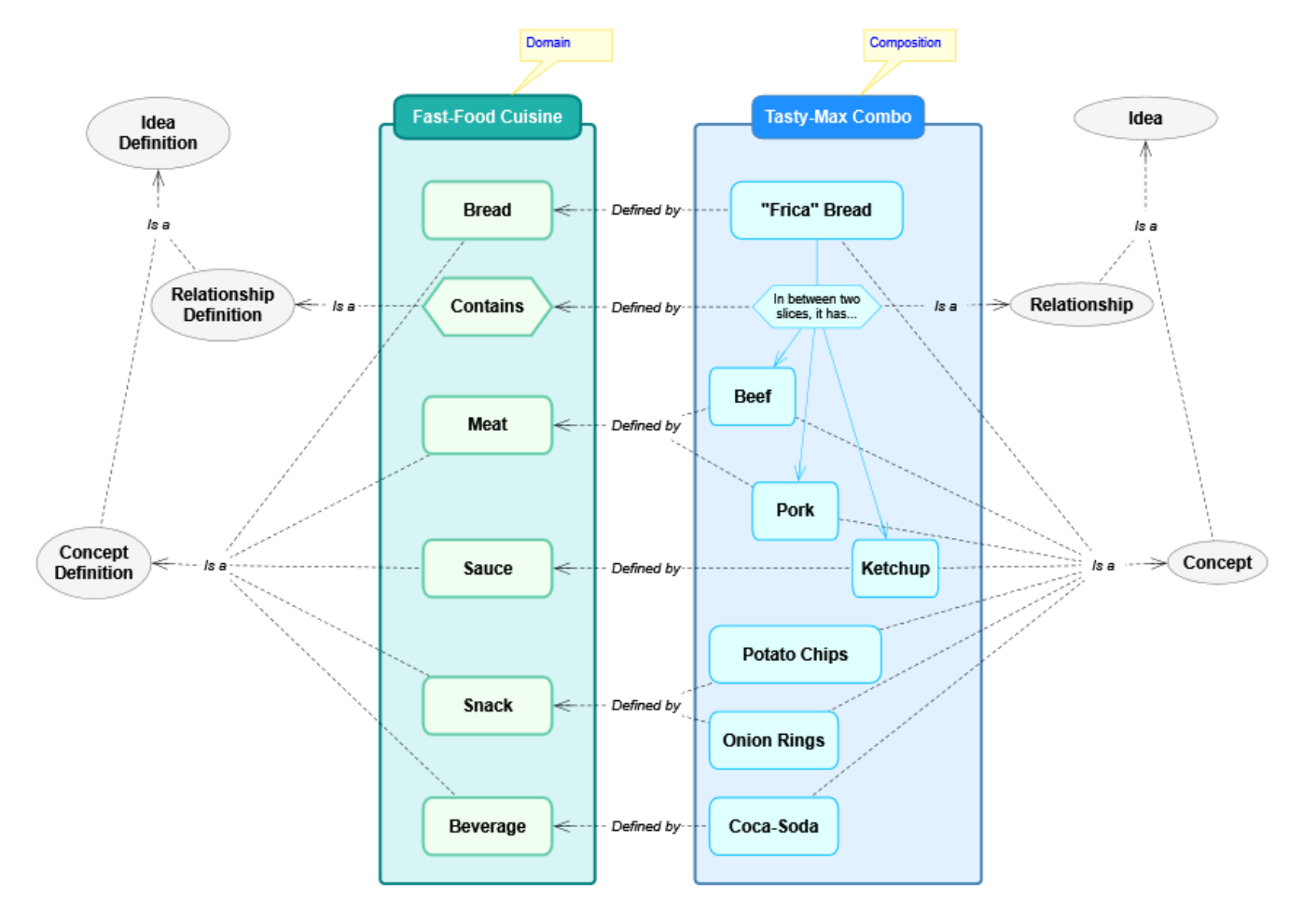

Then, in the *[Idea Definitions](#page-22-0)* section, that vision will be discussed again in further detail.

#### **ISTRUMIND** KFOMPOSER

#### <span id="page-9-1"></span><span id="page-9-0"></span>*Symbols*

Ideas can have a *Symbol* as its whole *Visual Representation* when they are *Concepts* (the Symbol is the "Body" of the Concept), or as part of it when they are *Relationships* (the Symbol is the "Central/Main-Symbol" of the Relationship, which is in the middle of its *[Connectors](#page-9-2)*).

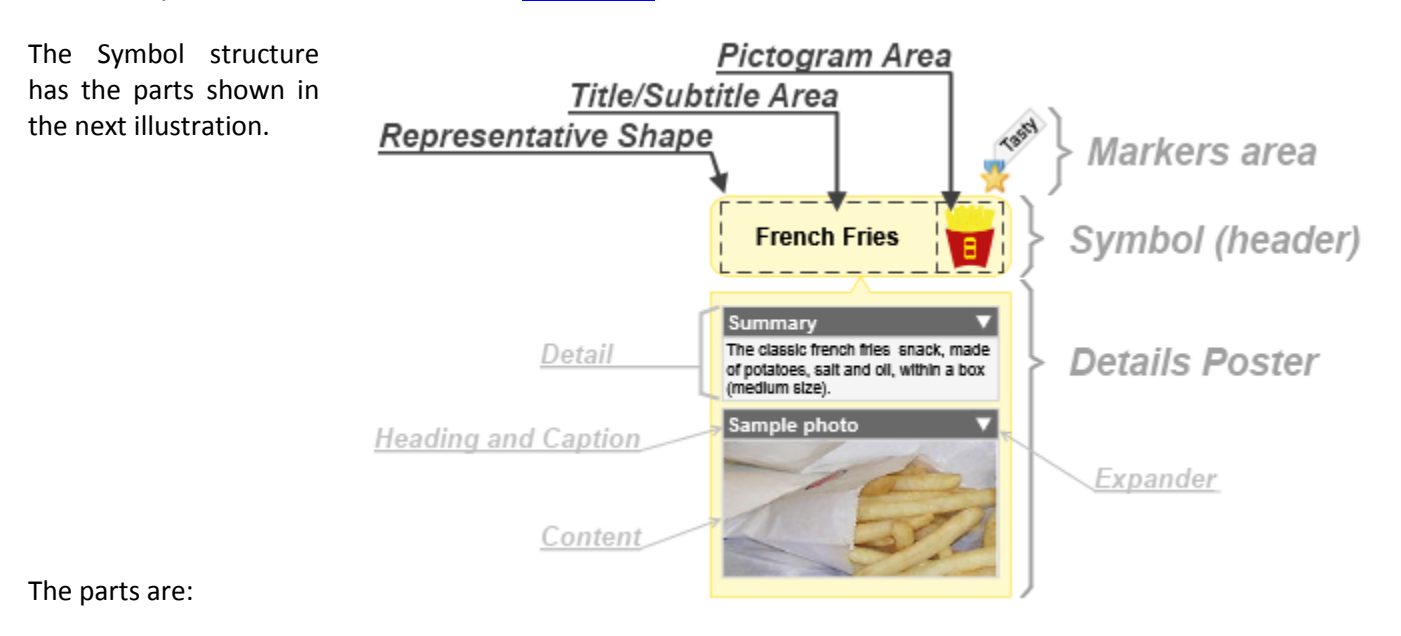

**Markers area**: This zone shows any *[Markers](#page-16-3)* that the symbol may have appended.

**Symbol**: This is the body of the Symbol, composed of the *[Representative Shape](#page-23-0)* plus *Title/Subtitle* and the *Pictogram* areas. Also, is called "Header" to differentiate it respect the "Details Poster".

**Details Poster**: Is an expandable/collapsible area to show *[Details](#page-10-1)*, also can expose a mini-view of the *Composite-Content* inside the represented Idea. It can be "hanging" (with a triangular visual appendix pointing to the symbol) or directly joined. Each Detail area has a Content zone exposing whatever is stored or referenced, plus a Heading zone to show the Caption entitling it and an expander for the Content.

Also, Symbols may expose its *Idea Definition* name on top o it, plus some *Indicators* as visual cues about hidden content. They are shown in the next illustration.

The current Symbol **Indicators**, aside from the *[Shortcut](#page-10-0)* one, are:

- **Related Origin Ideas**: Appears when hiding/collapsing related Ideas, which are origins of this one, plus their intermediate Relationships.
- **Related Target Ideas**: Appears when hiding/collapsing related Ideas, which are targeted by this one, plus their intermediate Relationships.

Composite-Content: Appears when the Idea has been extended with other Ideas composing it; therefore exists an underlying View as the root for that Composite-Content.

**Detailed Content**: Appears when the Idea has Details present (Attachments, Links, Tables or Custom-Fields).

<span id="page-9-2"></span>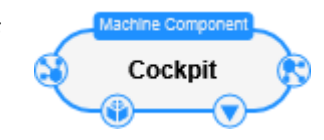

#### <span id="page-10-0"></span>*Shortcuts*

A Shortcut is a reference from a local Symbol to a target Idea in a remote area, such as a different View where that target is located. Also, it can be located in the same View of the target, but at a distant position (for avoiding long connectors crossing the View), or as intentional visual duplicate (called "visual synonyms" in other tools).

You can identify a Shortcut Symbol by the " $\mathbb{Z}$ " link indicator icon located in its bottom left corner, such as in the next example.

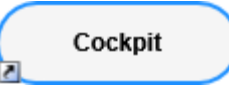

It is a good practice to have Shortcuts instead of, for example, making copies of an Idea, because the represented semantic content remains the same.

#### <span id="page-10-1"></span>*Details*

A Detail is a piece of content appended to an Idea to enrich it. The available kinds of Details are: *[Attachments](#page-10-2)*, *[Links](#page-12-1)* and *[Tables](#page-12-2)*, plus *[Custom Fields](#page-12-3)* which are a simplified Table. They can be *[Designated](#page-12-0)* either transversally, for the *[Idea Definition](#page-22-0)* (Domain) level when it is required to appear for all Ideas of the same kind, or locally, at the Idea (Composition) level, when is for non-anticipated cases.

#### Consider the next example:

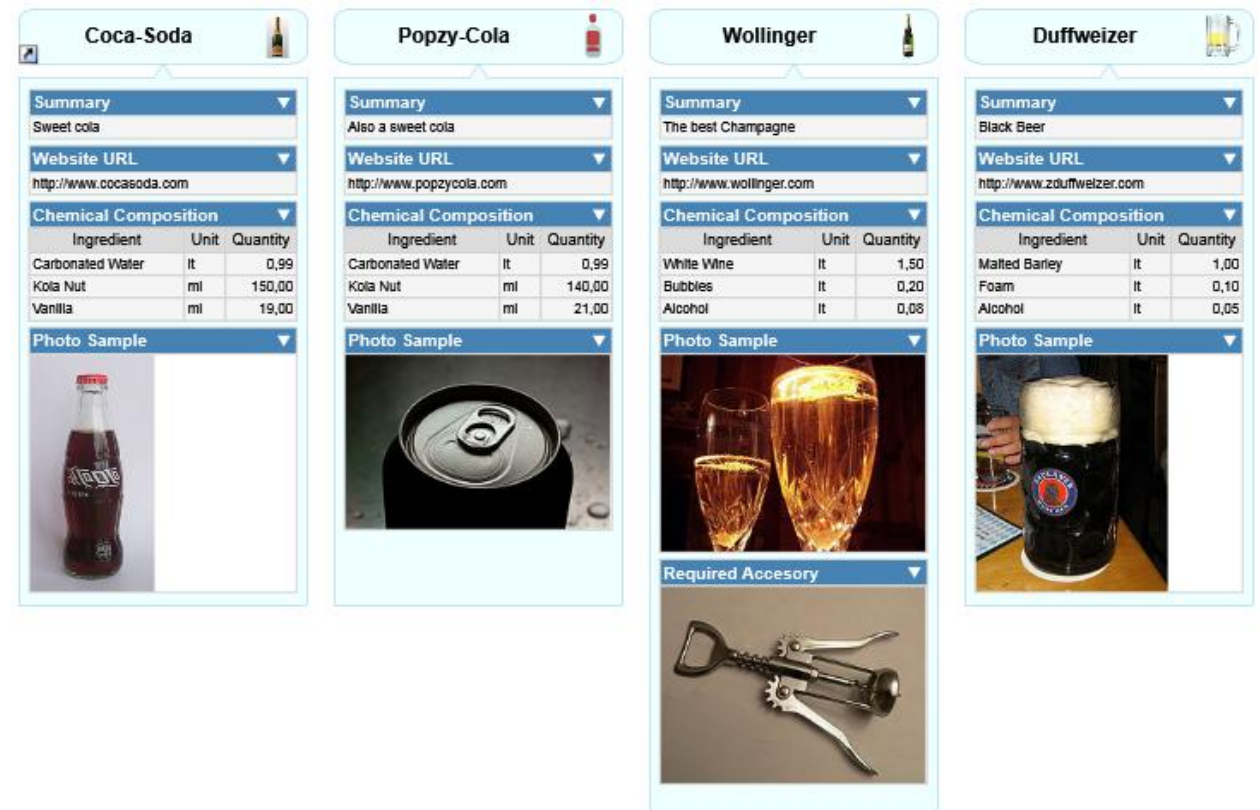

<span id="page-10-2"></span>As you can see, all symbols have the same Details (defined on their common Idea Definition): A Link to the "Summary" property, other Link with the "Website URL", a Table with the "Chemical Composition" and an Attachment with the "Photo Sample". In addition, the "Wollinger" beverage Idea has also a specific Attachment called "Required Accessory", which only belongs to that particular Idea.

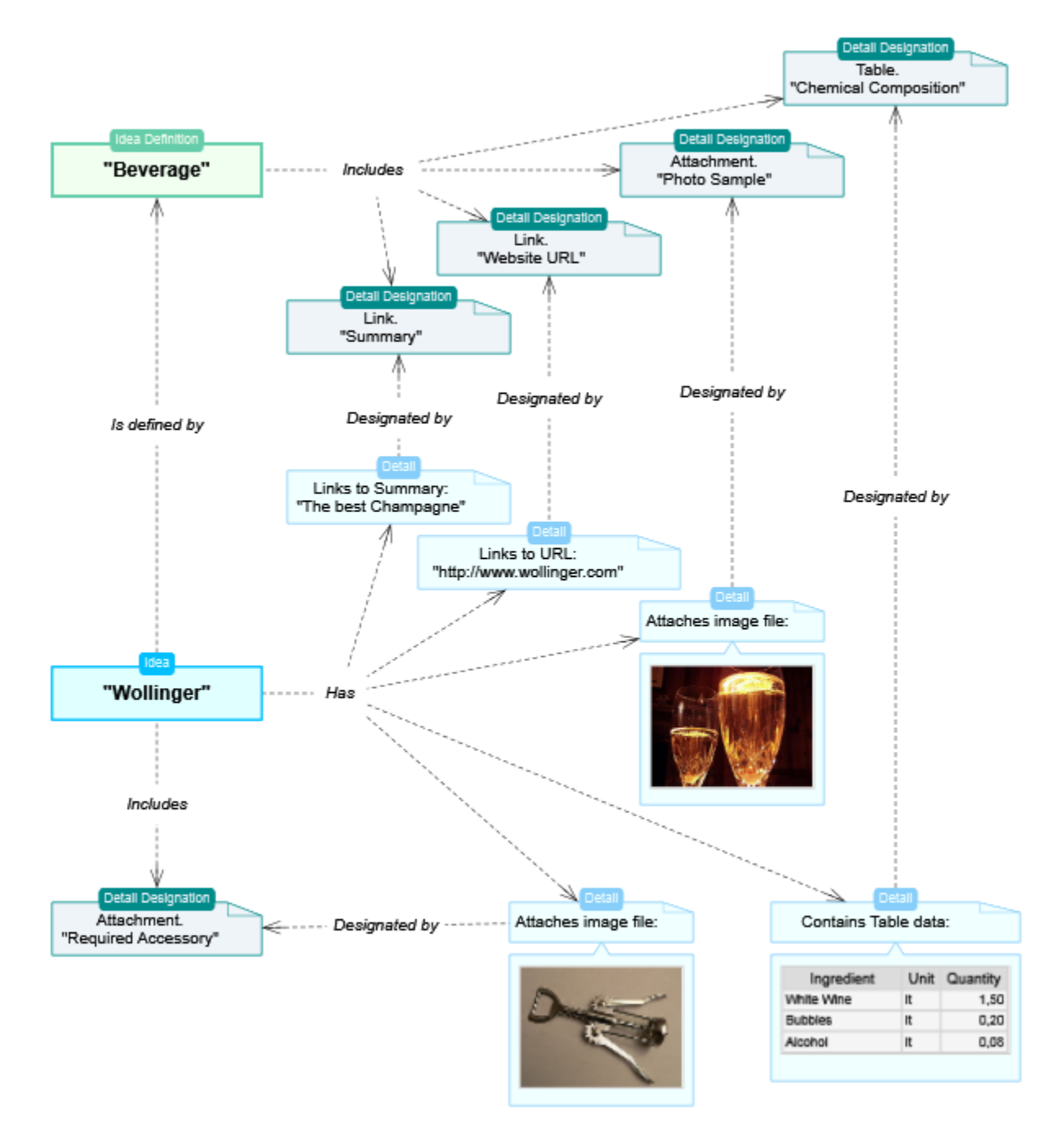

For a better understanding of how Details are implemented, consider the next diagram.

By designating Details at the Idea Definition level, you create a standardized set of details which each Idea, created from that Definition type, must have.

In the next sections, the currently available detail types will be exposed plus the detail designations.

# <span id="page-12-0"></span>**Attachments**

An Attachment is an arbitrary embedded object, obtained from external source, such as: image, video, data file, etc. Currently, only Images and Text can be displayed when shown in the Symbol's Details Poster, however any file type can be stored as attachment.

#### <span id="page-12-1"></span>**Links**

A Link detail (not to be confused with *Relationship Link*) is a reference or pointer to an object, which may be reachable from the tool by invoking an external one. There are two types of links:

- External: References an object outside the Composition, such as a Web site/page, Folder or File.
- **Internal**: Points to a property of the Idea being detailed, therefore the Symbol can show properties other than Name/Title or Tech-Name on its Details Poster.

By default, the Summary property is linked to every Idea Definition, just to satisfy the common need of showing it in the diagram.

#### <span id="page-12-2"></span>**Tables**

A Table is a container of structured information, composed of one or more *Records* (also called "rows") of the same type. Each Record has a set of *Fields* (also called "columns") which store individual data items.

*Note***:** The terms "Record" and "Field" were chosen, instead of "Row" and "Column", to avoid confusion when visually transposing a Table on the diagram (where rows become columns and vice versa).

The structure of a Table is specified by a *[Table-Structure Definition](#page-34-3)*, where each Field is named, typified and described with other attributes. That vision is expressed in the next diagram.

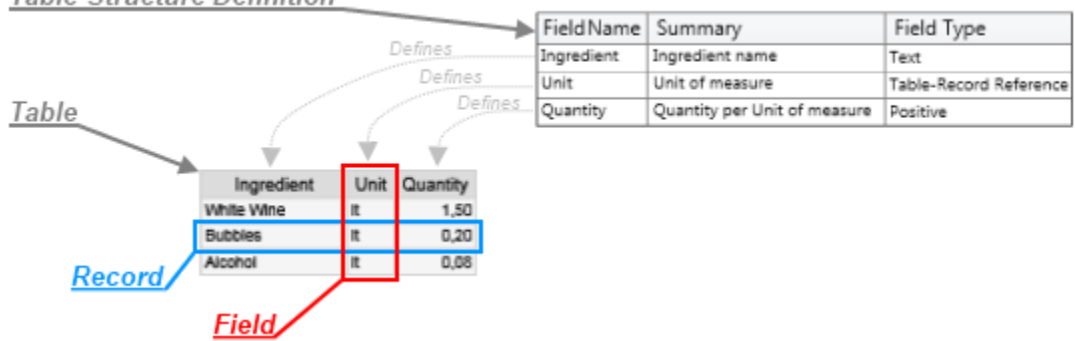

**Table-Structure Definition** 

#### <span id="page-12-3"></span>**Custom-Fields**

All Ideas have a limited set of internal properties (or Fields), such as Name/Title and Summary. However, you can create your own "Custom" Fields according to your specific needs. They are defined in the same way as Table Structures and are shown and edited as a single-record Table (see the "*Editing Custom-Fields"* section).

### <span id="page-13-0"></span>**Detail Designations**

A Detail Designation is the assignment or declaration of a detail, for a particular purpose, using a proper name and a set of attributes about its visualization. Consider the next example:

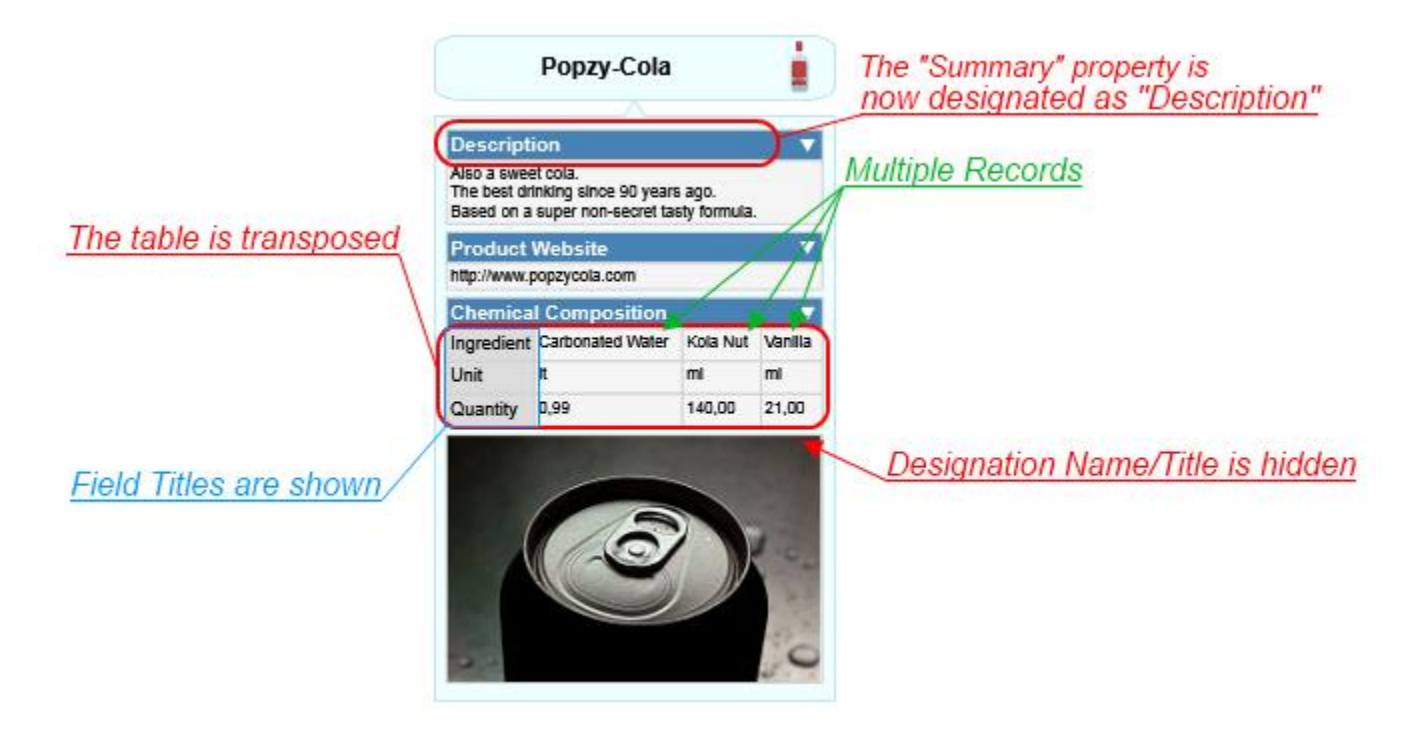

The available properties for designate the details are:

- **Designator**: Gives the Name/Title to the detail, plus Summary and Pictogram that describe it.
- **Structure**: Relevant only for Table details, assigns the Structure which constitutes it.
- **Is Displayed**: Indicates that the detail will be shown in the Details Poster. This can be changed with the expander (presented as a little triangle icon) shown together with the Name/Title.
- **Show Title**: Indicates that the Name/Title will be shown over the detail in the Details Poster.
- **Properties for Table details**…
	- o **Multi-Record**: Indicates whether the grid will show multiple records, else only the first one.
	- o **Layout**: Visual style of the grid. Options are:
		- Conventional: Shows records on rows (one upon the other, in the vertical axis) and fields on columns (side by side, in the horizontal axis).
		- Simple: Shows a simple list of records on rows (one upon the other, in the vertical axis) and just the assigned Label-Fields.
		- Transposed: Shows fields on rows (one upon the other, in the vertical axis) and records on columns (side by side, in the horizontal axis).
- o **Field Titles**: Indicates whether to display the Field Titles.

#### **Concepts**

<span id="page-14-0"></span>A Concept is an *[Idea](#page-7-0)* subtype, which constitutes a concrete object that can be associated to others through *[Relationships](#page-14-1)*. It is visually represented by a *[Symbol](#page-9-0)* shaping its body. Each Concept type is described by a [Concept Definition.](#page-32-0) Concepts have all the properties and features of Ideas, plus a few ones about Automatic Creation (see the "Creating Concepts" section). The main difference with Relationships is that Concepts are designed to represent individual objects, not to link them.

#### **Relationships**

<span id="page-14-1"></span>A Relationship is an *[Idea](#page-7-0)* subtype, which constitutes an association between *[Ideas](#page-7-0)*, connected using *[Links](#page-15-1)*, forming a nexus. Its visual representation has one Central or Main *[Symbol](#page-9-0)* shaping its body, which maybe hidden, and as many *[Connectors](#page-16-0)* as needed in order to represent the Links to/from/with the related Ideas. Each Relationship type is described by [a Relationship Definition.](#page-33-0)

Relationships can link Ideas in several combinations. A few cases are exemplified in the next diagrams.

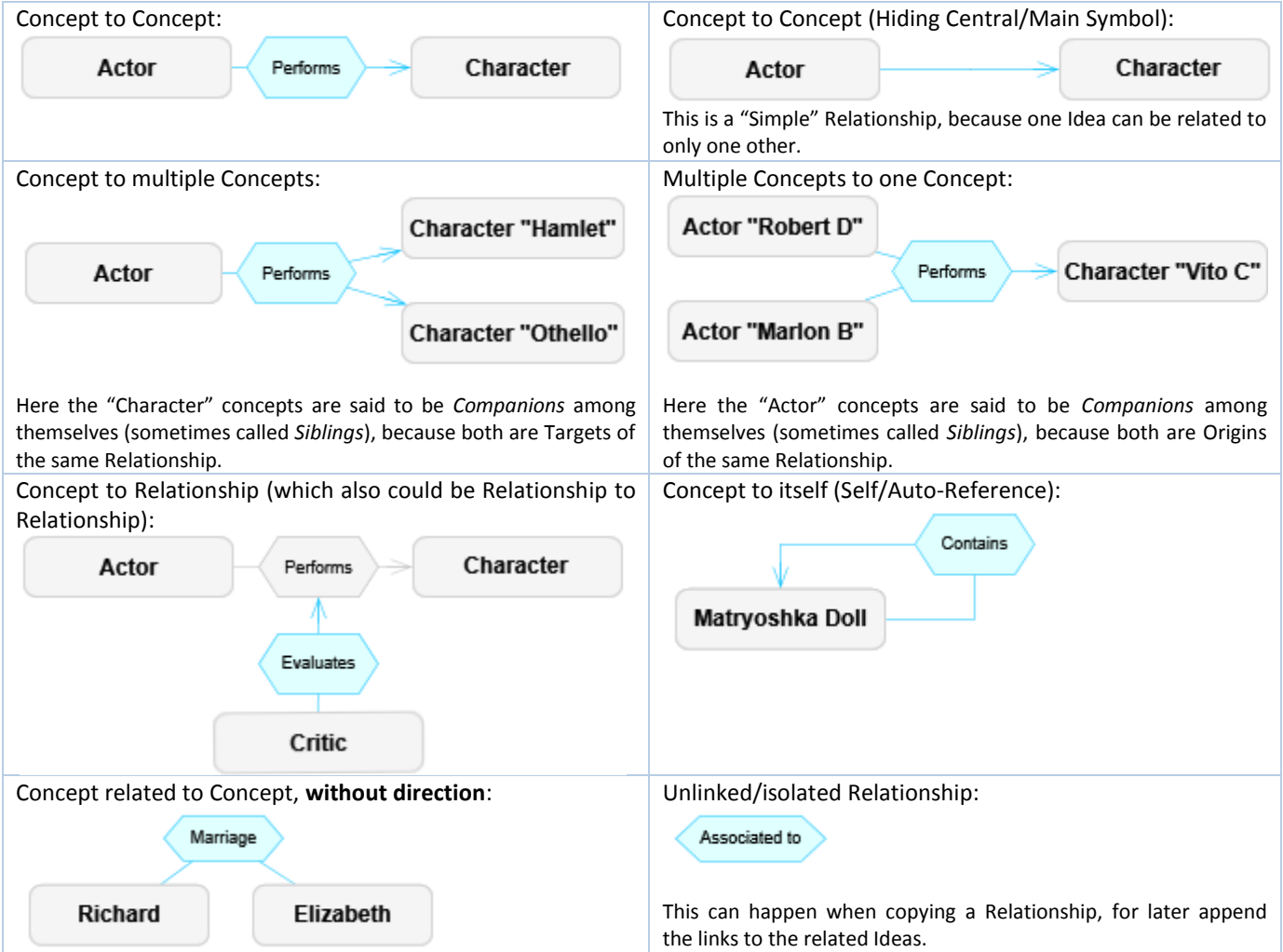

*Note***:** The graphic symbols and connectors used, plus their colors and styles, are just for this example and may vary depending in the definitions of the underlying Domain and/or the particular settings the user wants to make.

#### **UZITRUMIND IKFOMPOSER**

# <span id="page-15-0"></span>*Directionality*

Relationships, depending in their ability to relate Ideas with a sense of direction, can be of these kinds:

o **Directional**: Most Relationships are of this type. They relate Ideas from an origin to a target, or with a similar sense of direction. Example:

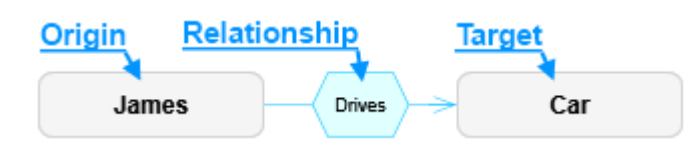

Typical Directional relationships are: "Is a", "As", "Belongs to", "Goes To", "Sends", "Controls", "Associated with", "Represents", "Implements", "Better than", "Builds", etc.

o **Non-Directional**: They relate Ideas with a sense of participation or other common affiliation, without direction. Example:

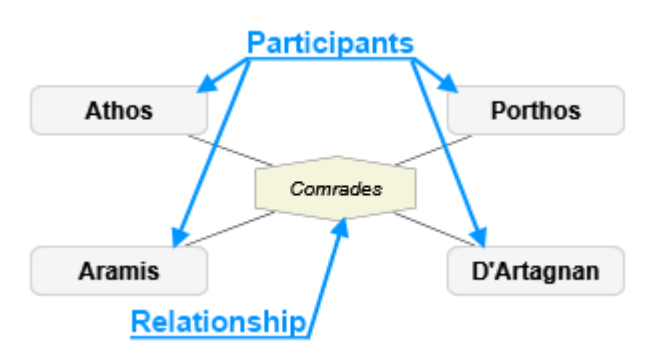

Typical Non-Directional Relationships are (for when relating same level Ideas): "Members", "Players", "Marriage", "Siblings", etc.

# <span id="page-15-1"></span>*Relationship Links*

A Link, or *Role Based Link* (not to be confused with Link *Detail*), is a part of a Relationship which makes a nexus to a related Idea, by implementing a *[Link-Role](#page-16-1)*. A Relationship between N Ideas has at least N Links, even when linking the same Idea twice (for Self/Auto-Referencing Relationships).

Depending on the *[Directionality](#page-15-0)* of the Relationship, the Link can implement…

- For Directional Relationship: An **Origin** Link-Role **from** the Idea that originates that Relationship, and implement a **Target** Link-Role **to** the Idea that Relationship points.
- For Non-Directional Relationship: Only a **Participant** Link-Role for the Ideas **sharing** that Relationship.

If the Relationship is not defined as **Simple**, there can exist more than one Link per Link-Role (i.e.: multiple Origins or multiple Targets). Else, only two links can exist: a single origin and a single target.

Also, a Link can have an optional **Descriptor**, with the usual *[Common Object Properties](#page-5-0)*, in order to let the user describe it with further detail.

#### <span id="page-16-2"></span><span id="page-16-0"></span>*Connectors*

A Connector is the visual representation of a Link. It is formed by a **Line**, straight or bent, and a **Plug** joined to the connected Symbol, typically pointing from/to the Symbol's center (not considering its *Details Poster*) unless using precise pointing. The next diagram shows its structure:

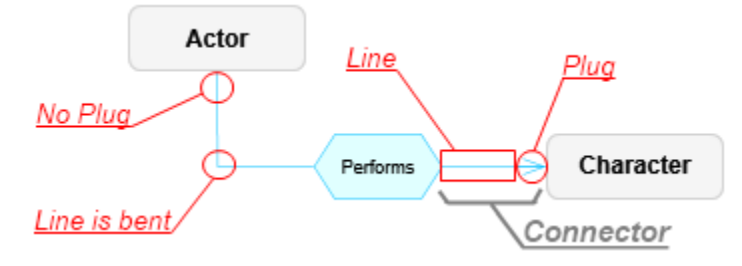

In "Simple" Relationships (those that can link an Idea to only one other) which have their Central/Main-Symbol hidden, they appear like a single line as in the next diagram:

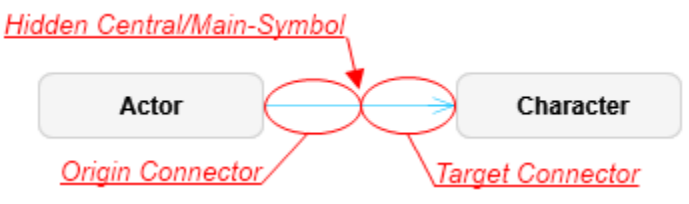

A Connector can also show *Labels* over it, with information about what it represents (the underlying Link-Role, its Definition and Variants). Learn more about that in the *[Working with diagram Views](#page-41-1)* section.

#### <span id="page-16-1"></span>*Link-Roles*

A Link-Role is the purpose of the nexus expressed by a Link, based on its *[Link-Role Definition](#page-33-1)* and [Directionality,](#page-15-0) plus **Variants** for specialize further more that nexus. For example, a Relationship called "Sending Message" could have an Origin Link-Role called "Sender" and a Target Link-Role called "Receiver". Also, the Target Link-Role called "Receiver" can have two Variants: "Single" and "Multiple". This can be better seen in the next diagram:

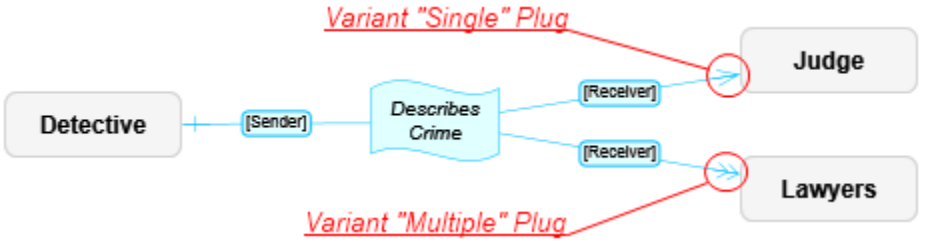

Notice the *Labels* shown with the name of the used Link-Role Definitions of each Link, "Sender" and "Receiver" in this case, enclosed in square brackets. They also can show the name of the Variant and a possible Descriptor:

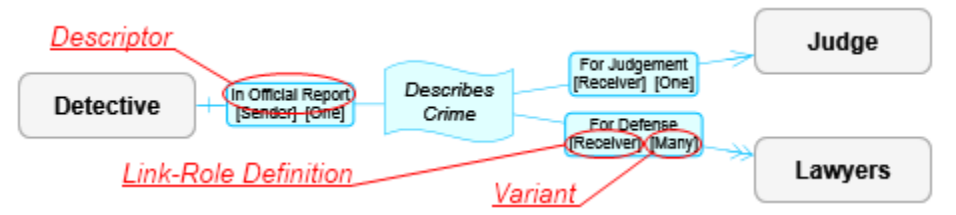

<span id="page-16-3"></span>The way of declaring Link-Roles and associate Variants with the available Plugs, is explained in the *[Link-Role](#page-33-1)  [Definitions](#page-33-1)* section.

#### **Markers**

<span id="page-17-0"></span>A Marker (sometimes called "Marking") is a simple visual classifier, such as a "Tag" or "Sticker", defined by a *[Marker Definition](#page-34-2)*. It can be just a graphic icon or also can contain a Descriptor, with the usual *[Common Object](#page-5-0)  [Properties](#page-5-0)*, to detail its meaning.

The next diagram shows two Markers appended to an Idea's Symbol, where:

-The " "" (Red Tag) Marker is used to denote a "Hot" product, as defined by its Marker Definition, and has no Descriptor in this particular Idea.

- The " " (Gold Star Aware) Marker is used to denote a "Top" product and has a Descriptor indicating that is "Tasty" (shown in a label for its Title/Name).

#### **Complements**

<span id="page-17-1"></span>A Complement is a visual object for enhancing, by appending text and graphics, the objects of a diagram View.

They **are not a relevant semantic objects** like an Idea (Concept or Relationship), therefore **cannot be linked** to other objects, have details or any other kind of rich-content despite some of them may be visually attached to Symbols.

The currently available Complements are exposed in the next sections.

#### <span id="page-17-2"></span>*Legend*

A Legend Complement shows the Idea types used in the target diagram View, plus some Domain information as exposed in the next lines:

**Domain**: Name/Title of the underlying Domain on which the Composition is based.

**Summary**: Summary of the Domain.

**Concepts**: Used Concepts on the target View.

**Relationships**: Used Relationships on the target View,

including multiple Role Variants.

#### **Versioning Information**:

**Creator**: User who created the Domain.

**Creation**: Instant of the Domain creation.

**Last Modifier**: Last user who changed the Domain.

**Modification**: Instant of the last Domain change.

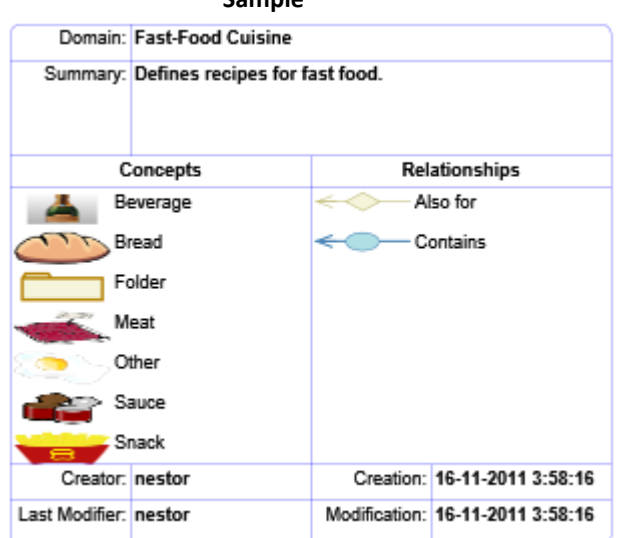

**Sample**

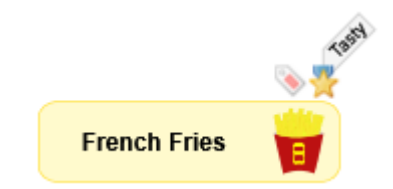

#### <span id="page-18-0"></span>*Info-Card*

An Info-Card Complement shows information about the Composition and target View. It has:

**Composition**: Name/Title of the Composition.

**View**: Name/Title of the target View.

**Summary**: Summary of the Composition.

**Versioning Information**: **Creator**: User who created the Domain. **Creation**: Instant of the Domain creation. **Last Modifier**: Last user who changed the Domain. **Modification**: Instant of the last Domain change.

#### Composition: Max-Hamburger Combo - Recipe View: Overview Summary: The recipe of our premium product. Creator: nestor Creation: 02-12-2011 4:04:29 Last Modifier: nestor Modification: 02-12-2011 4:04:29

**Sample**

#### <span id="page-18-1"></span>*Image*

An Image Complement is a free "floating" image used as Illustration or Background.

If you need to link to/from an Image, **better use a Concept**, assign its Pictogram and set the "Use Pictogram as Symbol" on its *[Symbol Format Definition](#page-26-0)*.

*Note***:** Images can only be manipulated from their borders, because they can be used as background for other visual objects. See the *Working with Complements* section to learn more.

#### <span id="page-18-2"></span>*Text*

A Text Complement is a free text, with formatting attributes, used as Title or Label.

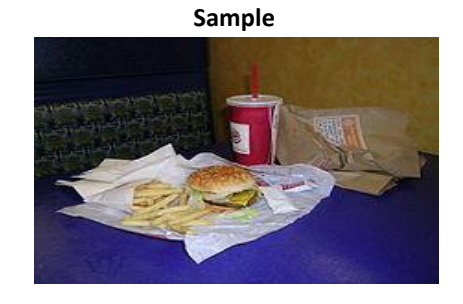

**Sample**

# Max Hamburger Combo

#### <span id="page-18-3"></span>*Stamp*

A Stamp Complement is like a Text Complement, but rotated and enclosed in a rounded-rectangle in order to appear like a rubber stamp.

#### <span id="page-18-4"></span>*Note*

A Note Complement is also like a Text Complement, but enclosed in a "sticky note" shape.

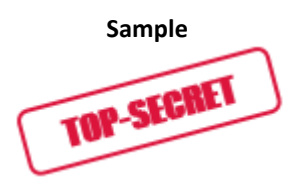

#### **Sample**

Do not forget the Quality test on friday!

#### <span id="page-19-0"></span>*Callout*

A Callout is like a Note, but attached to a Symbol with a pointing appendix.

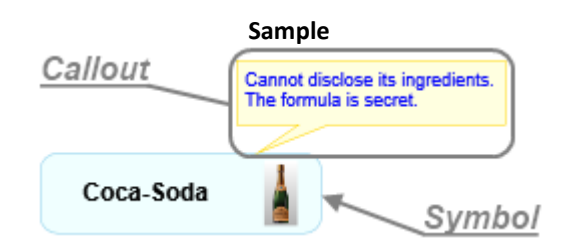

#### <span id="page-19-1"></span>*Quote*

A Quote is like a Callout, but representing something said by the pointed Symbol.

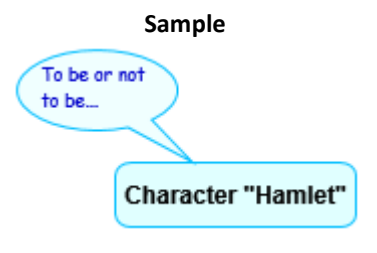

#### <span id="page-19-2"></span>*Group Region*

A Group Region is a rectangular area, appended under a target Idea Symbol, which serves as a background grouping boundary of visual objects dependents on that Idea.

When the target Idea Symbol is moved, the Group Region is moved along with it. However, the Group Region can be resized individually. In the *Working with Complements* section it is further detailed.

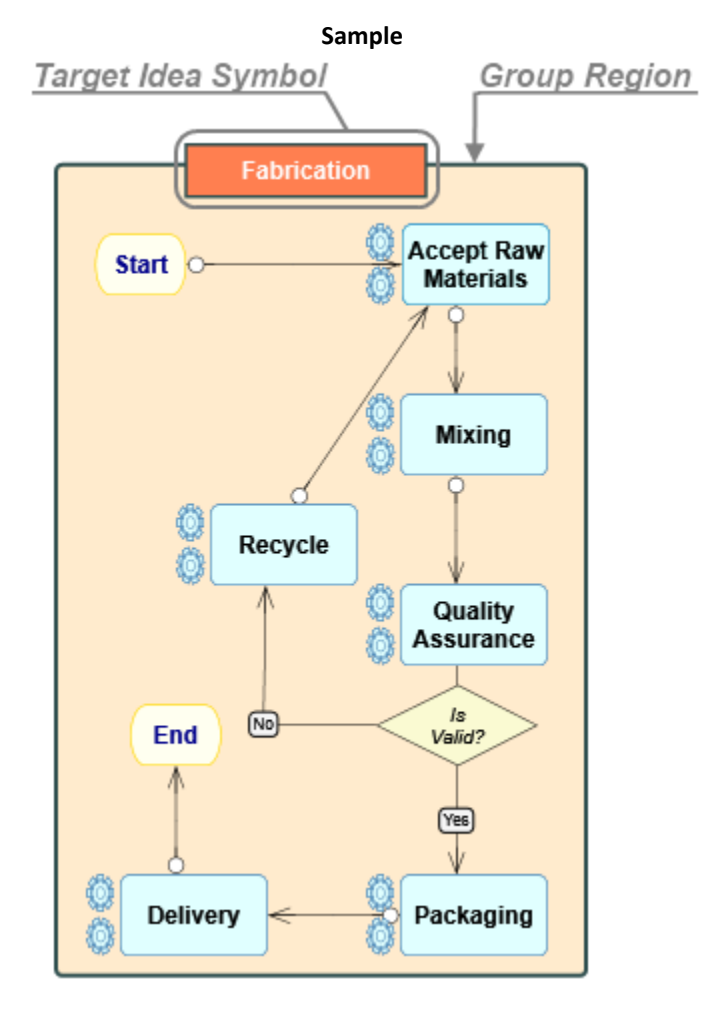

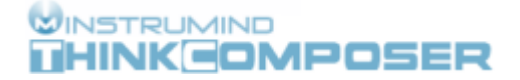

### <span id="page-20-0"></span>*Group Line*

Similar to a Group Region, a Group Line is a line appended under a target Idea Symbol, which serves as a background thin area to group by-intersection visual objects dependents on that Idea.

<span id="page-20-1"></span>When the target Idea Symbol is moved, the Group Line is moved along with it. However, the Group Line can be resized individually and its axis (vertical or horizontal) can be changed. In the *Working with Complements* section it is further detailed.

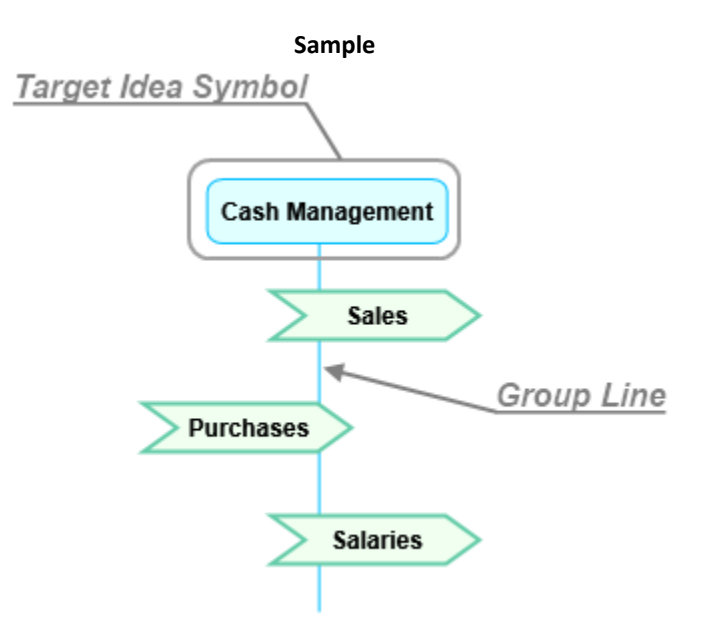

# **Domains**

<span id="page-21-1"></span><span id="page-21-0"></span>A *Domain* is a declarative document, containing a set of object definition and rules, describing a particular business or field of knowledge, which later will be expressed in *[Composition](#page-6-2)* documents. These definitions declare graphic properties, information schemas, rules of associativity and other useful descriptors, therefore forming a simple yet expressive *Custom Language*.

Users can create their own Domains or use the preexisting ones provided with the product, including the most little one, the "Basic Domain", which only has one Concept and one Relationship.

Now, consider the next example: Register a recipe for a classic fast-food meal.

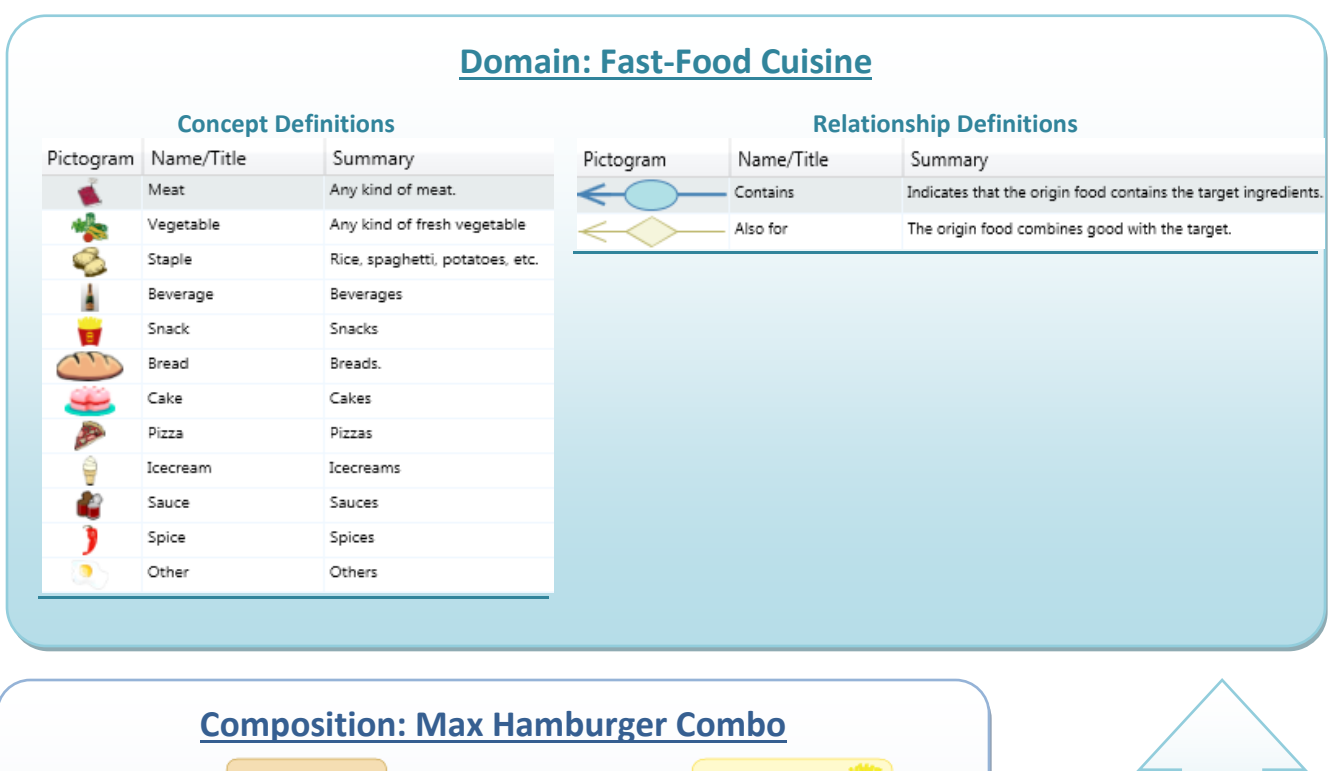

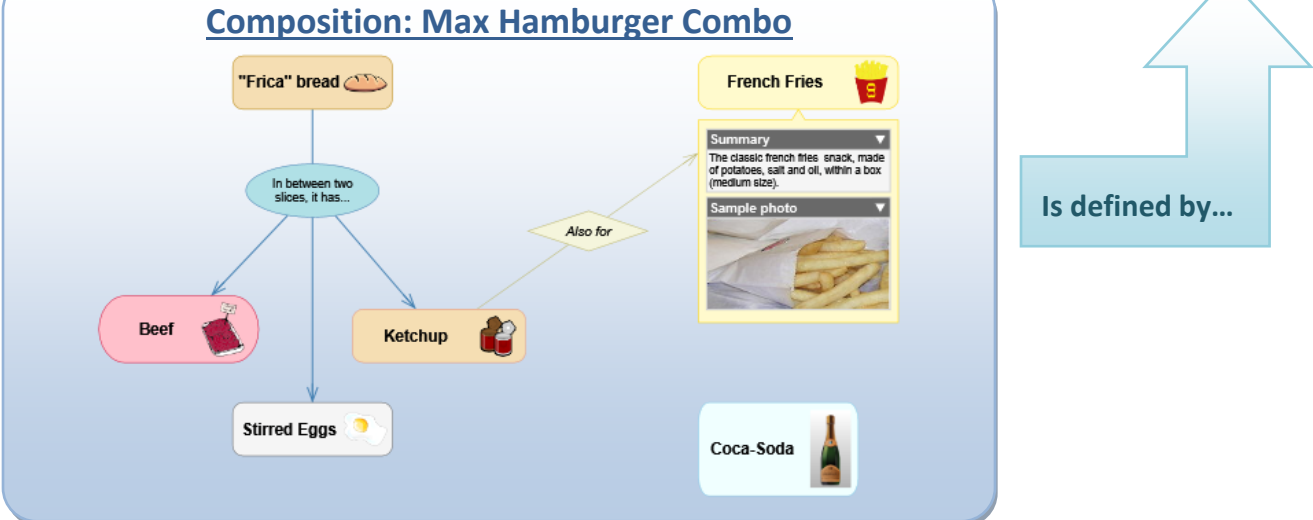

With these simple ingredients and combinations definitions, belonging to the world (specialized domain) of food, we can document recipes and meals.

#### **Idea Definitions**

<span id="page-22-0"></span>An *Idea Definition* is either a *Concept Definition* or a *Relationship Definition*; it defines set of properties about types of *[Ideas](#page-7-0) (Concepts or Relationships)* that will be created in *[Compositions](#page-6-0)*.

Reconsider the next sample diagram, shown previously in the *Ideas* section, explaining how *Idea Definitions* and *Ideas* relate.

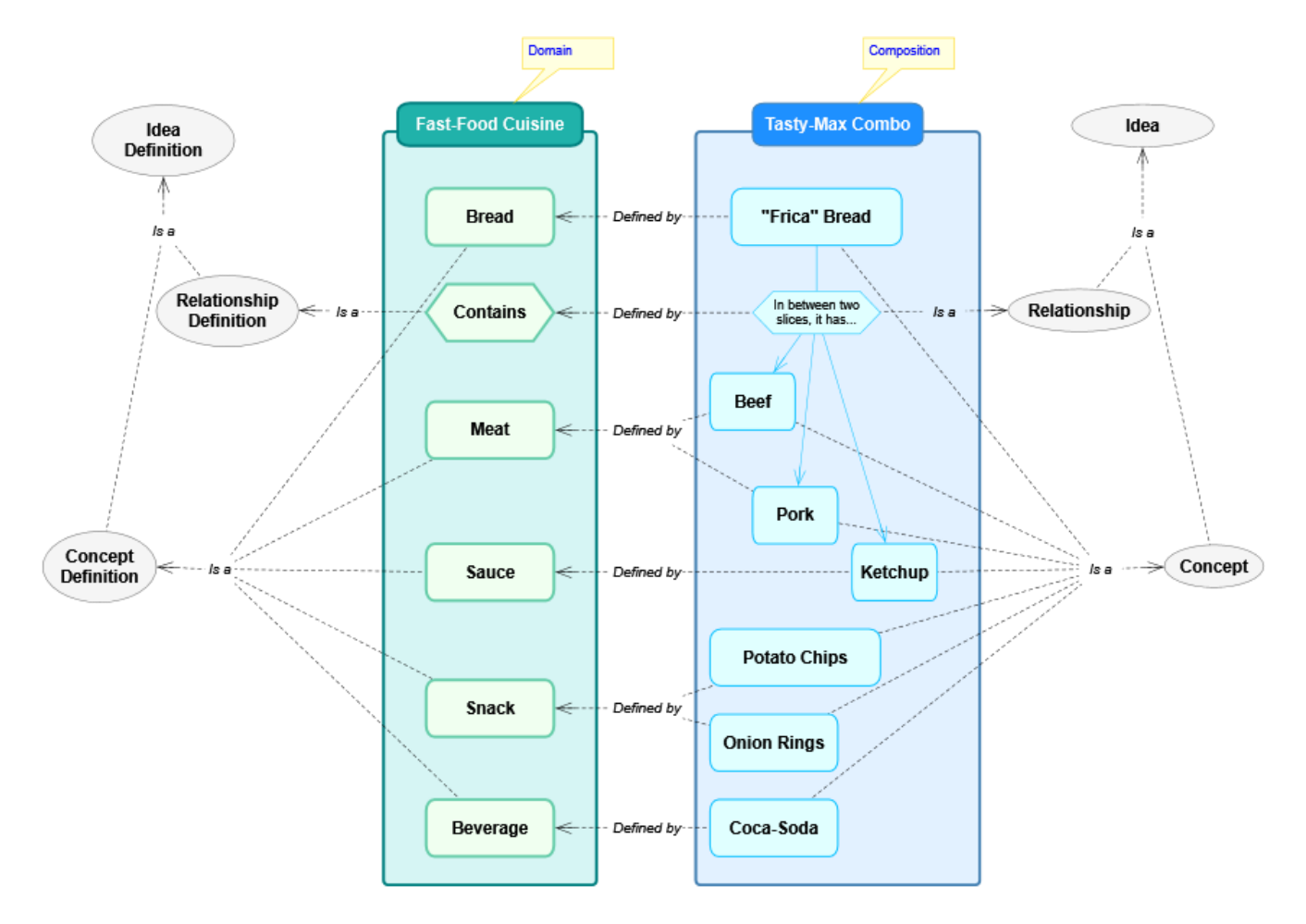

As it can be seen, the Composition objects (the "Tasty-Max Combo" in this case) are individual *[Concepts](#page-14-0)* or connecting *[Relationships](#page-14-1)*, each one based on its declarative *[Concept Definition](#page-31-0)* or *[Relationship Definition](#page-32-1)*, respectively, belonging them to the base Domain ("Fast-Food Cuisine"). Therefore, your Ideas can have a semantic description, as simple or complete as you want, not being only symbols and lines flying around.

Both, *Concepts Definitions* and *Relationships Definitions* share a set of common features and capabilities, so for example the objects they describe (the final *Concepts* and *Relationships*) can be composed (have a whole diagram inside them), have details (attachments, links and tables) and be shown with customizable visual styles. The next sections will discuss about them.

#### <span id="page-23-0"></span>*Properties*

In addition to the standard *[Common Object Properties](#page-5-0)*, Idea Definitions have the next properties:

**Is Composable**: Indicates that the derived Ideas can be composed of others, within a whole view/diagram contained inside.

**Is Versionable**: Indicates whether the defined Ideas can maintain versioning information.

**Representative Shape**: Geometric shape illustrating the Idea definition, to be exposed as the visual symbol of the represented Ideas (either the body symbol for Concepts or the central symbol for Relationships).

The currently available shapes are:

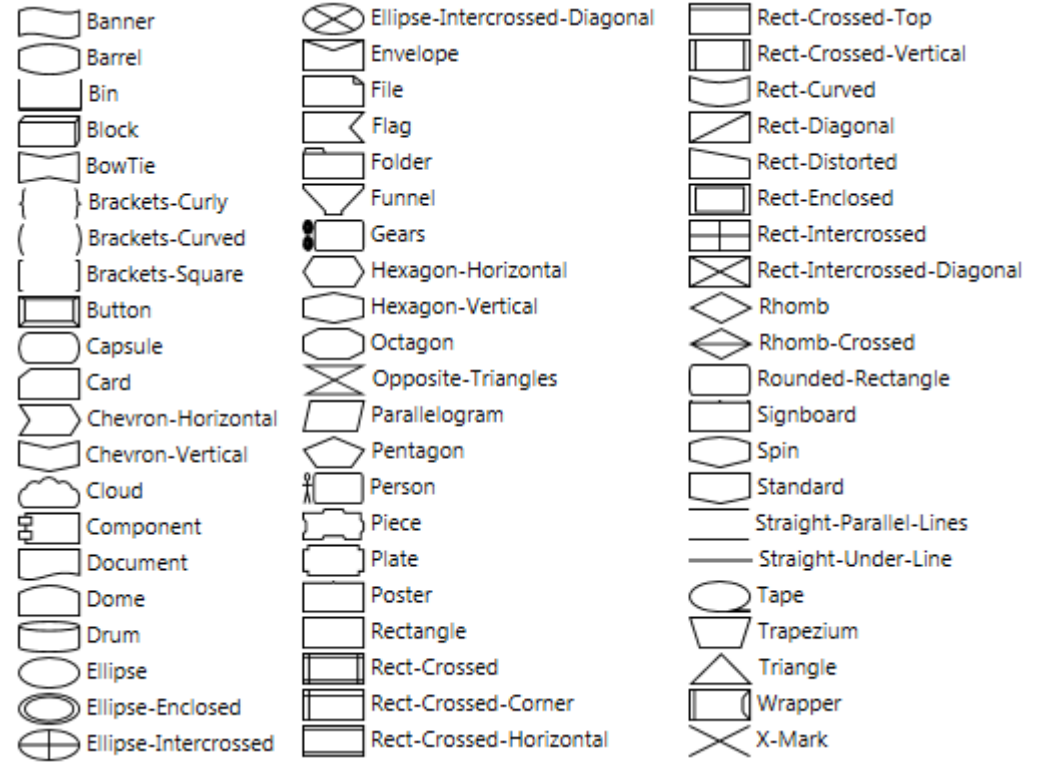

**Note:** A "<None>" shape also exists for use as non-existent symbol (usual in classic Concept Mapping relationships).

**Precise Connect by default**: Indicates to connect from/to precise aimed positions inside the Symbol, by default, else from/to the Symbol center. Anyway, you always can perform a precise connect by pressing [Ctrl] while creating a Relationship or re-linking one.

**Has Group Region**: Indicates whether the derived Ideas are created with a [Group Region](#page-19-2) complement (a boundary) appended.

**Has Group Line**: Indicates whether the defined Ideas are created with a Group Line complement (like a 'life line') appended.

**Can Automatically Create Related Concepts**: Indicates whether the Ideas of this type will automatically create related Concepts in editing, by pressing [Enter], [Tab] or dropping Concept Definitions over them (so, you must "bring to front" the target if it is under other one).

**Can Group Intersecting Objects**: Indicates whether the Ideas of this type will group objects intersecting its symbol or Group Region (which, by default, group objects fully inside them).

**Can Automatically Create Grouped Concepts**: Indicates whether the Ideas of this type will automatically create grouped Concepts when linking a Relationship into an appended Group Region/Line.

**Automatic Grouped Concept Definition**: Definition of the Concept to be automatically created onto an appended Group Region/Line.

**Cluster**: Cluster to which this Idea-Definition is associated (used for better organization/grouping of the Definitions).

#### <span id="page-24-1"></span><span id="page-24-0"></span>*Brushes*

A Brush is a style for painting visual content applying colors, gradients and other attributes. Currently, the available properties are:

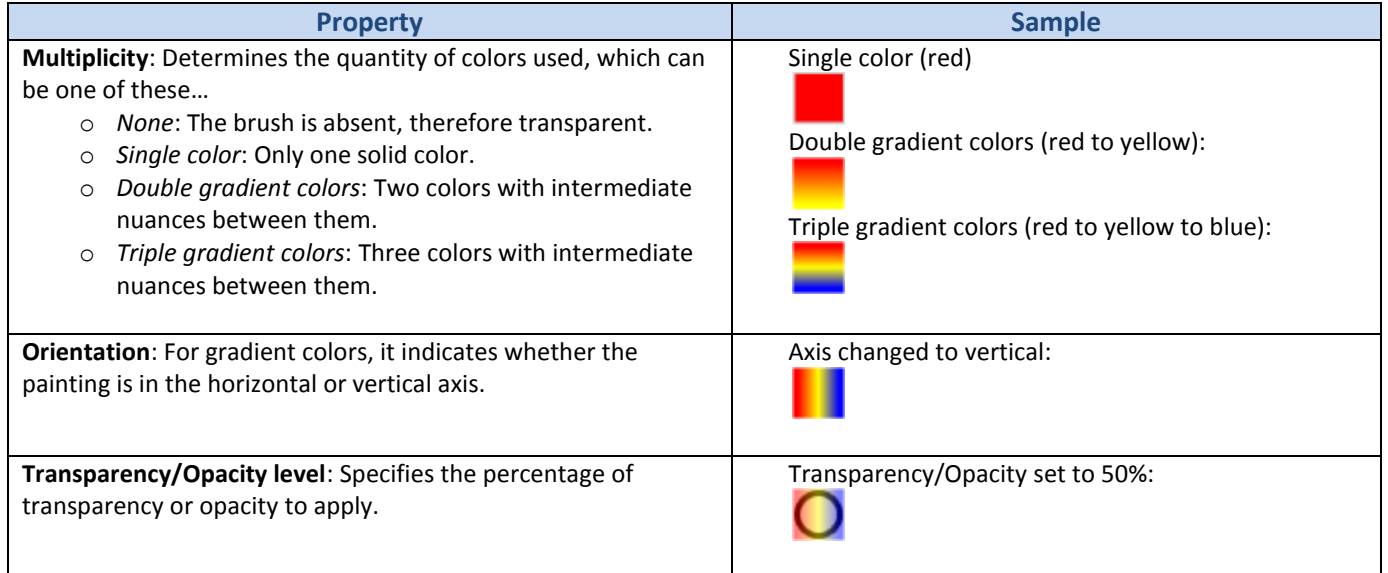

#### <span id="page-25-0"></span>*Text-Formats*

A Text-Format is a set of attributes defining the way text is drawn as visual content. Currently, the available properties are:

- **Font**: Type-face style of the text. Depends on the fonts installed in your Windows OS.
- **Size**: Dimensions of the text (8 to 256)
- **Style**: Options for alter the text presentation:
	- o **Bold**
	- o *Italic*
	- o Underline
	- o Strike-Through
- **Alignment**:
	- o Left
	- o Center
	- o Right
	- o Justified (text aligned to right and left with intercalated spaces to get an homogeneous presentation)

**Color brush**: Brush applied to the text (see the previous section about *[Brushes](#page-24-1)*). This enables you to even create multicolored text, like the next sample:

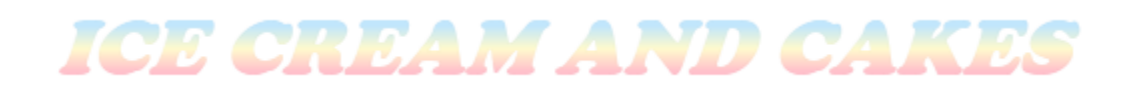

# **WINSTRUMIND<br>THINK COMPOSER**

#### <span id="page-26-0"></span>*Symbol Format Definition*

A Symbol Format Definition is owned by an Idea Definition and declares the graphic style properties for Symbols (and their possible Details Posters) of Ideas based on that Idea Definition. The format is applied at creation time, but later it also can be changed individually while editing (custom formatting). Its properties are:

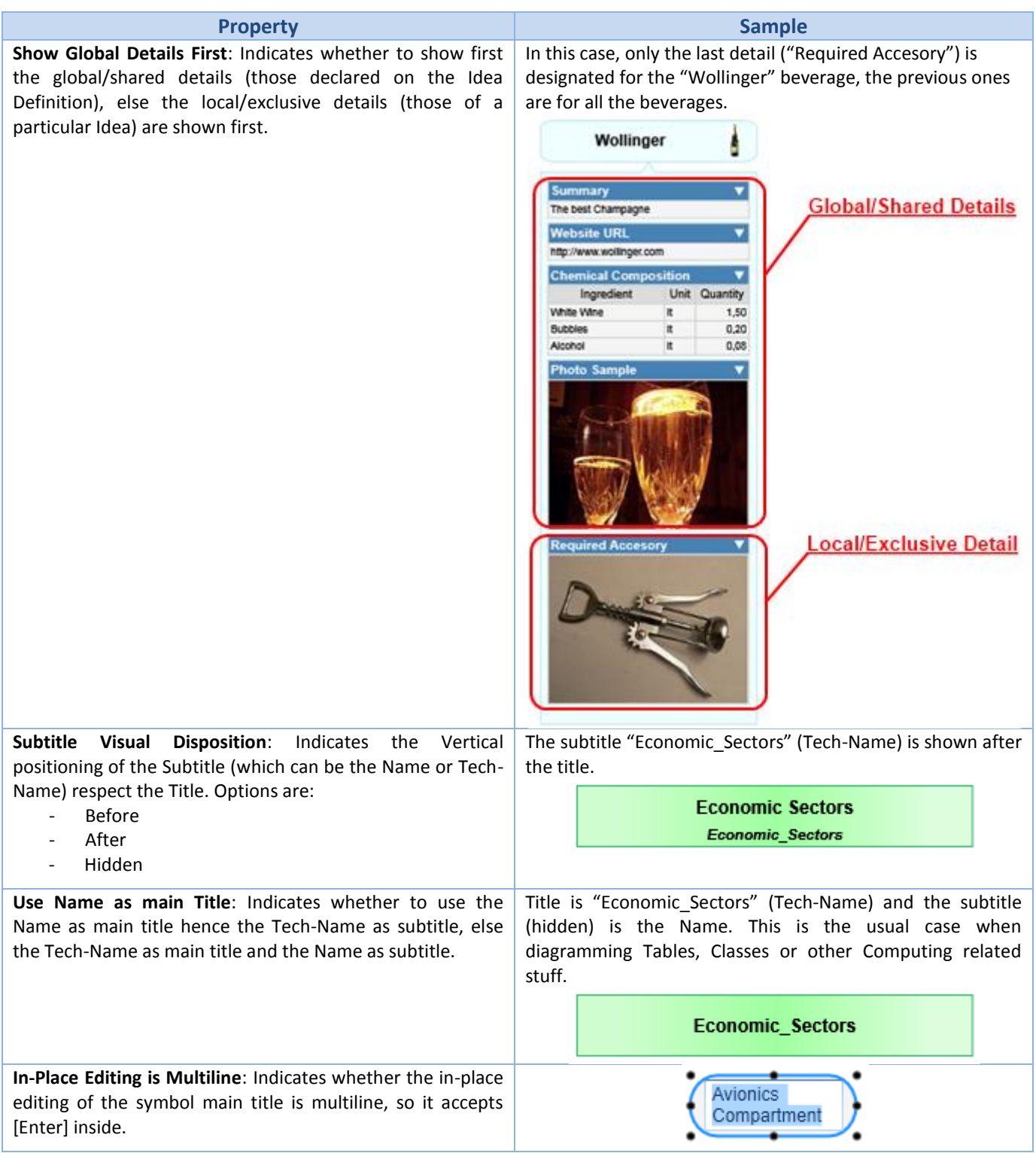

# **WINSTRUMIND<br>LIHINKEOMPOSER**

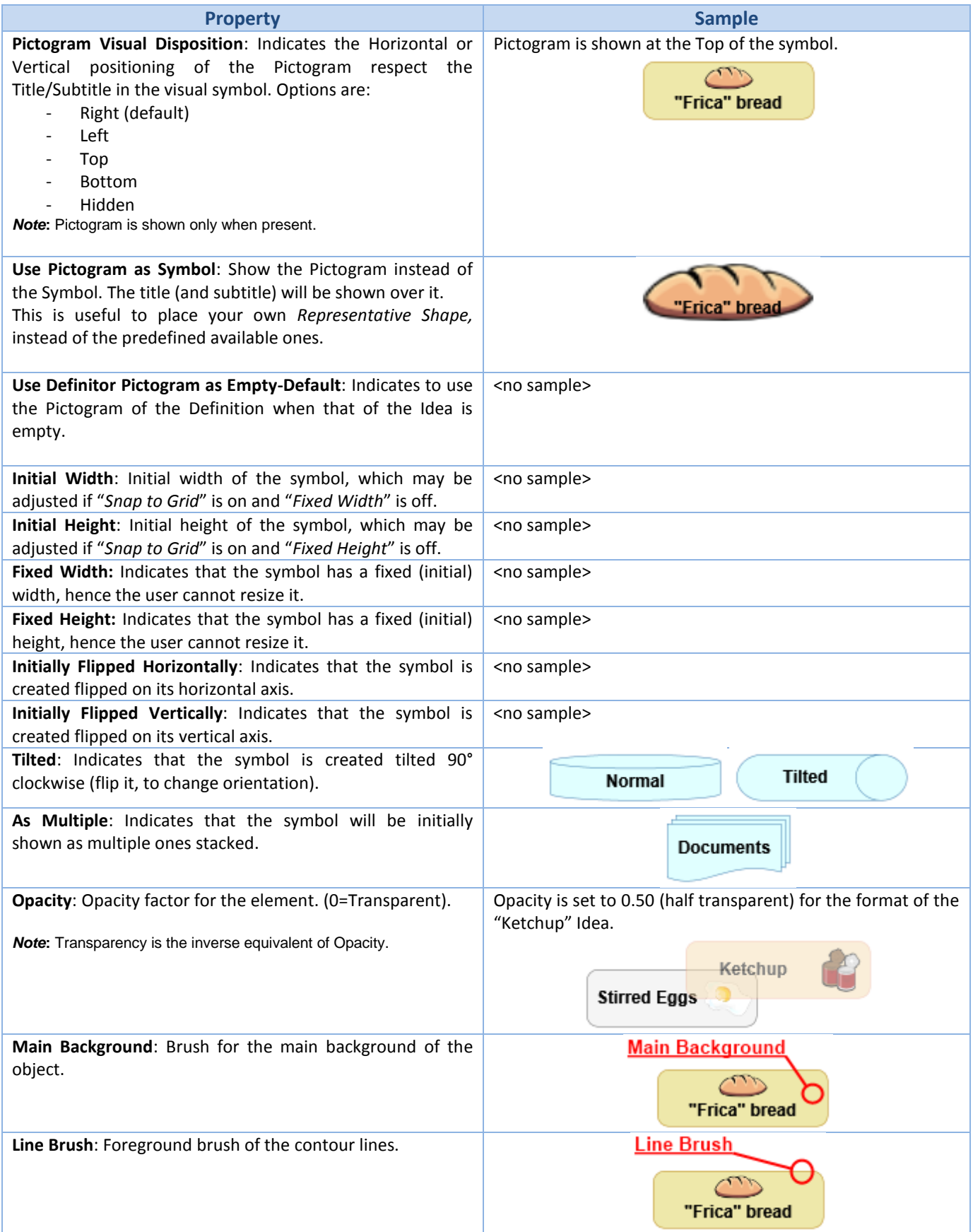

#### **v1.5 Product Manual**

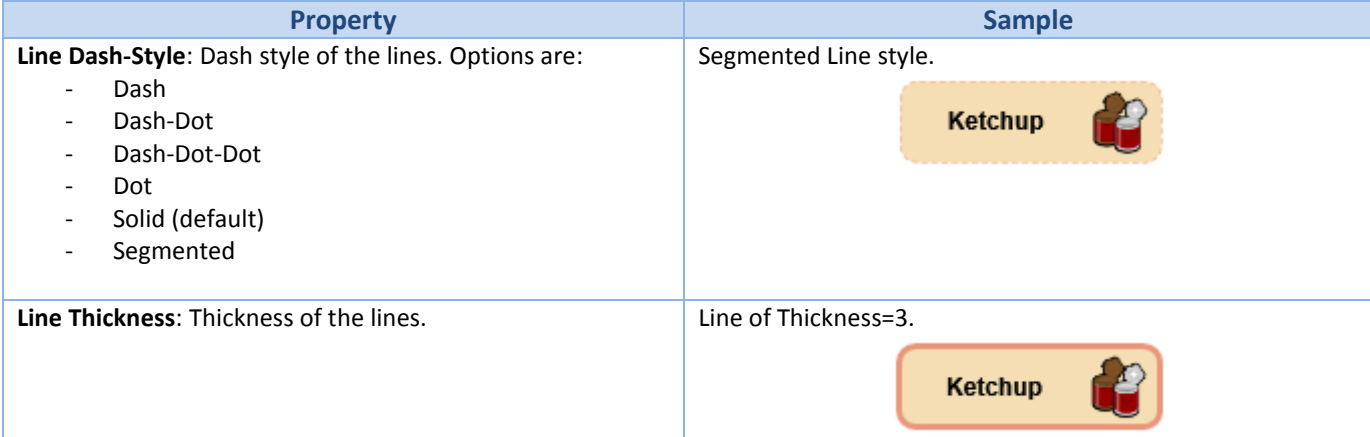

#### **Details properties**…

- Separate with Lines: Indicates whether to insert a separator line between shown Details.
- Poster is Hanging: Indicates whether the Details Poster appears separated and hanging from the head with a triangular hook, else appears joined.
- Heading Foreground: Brush for the foreground of the Detail heading (and its expander), where the Designated Name/Title of that Detail is shown.
- Heading Background: Brush for the background of the Detail heading.
- Caption Foreground: Brush for the foreground of the Captions (only applies for Field names).
- Caption Background: Brush for the background of the Captions (only applies for Field names).
- Content Foreground: Brush for the foreground of the Content (only applies for text and Field values)
- Content Background: Brush for the background of the Content (only applies for text and Field values).

*Note***:** These brushes define colorization for background objects (rectangular frames) and foreground lines (for Tables). The brushes for text are defined in the respective Text-Formats, not here.

Here, the first Symbol is shown with its *Details Poster* hanging, and the second has it joined.

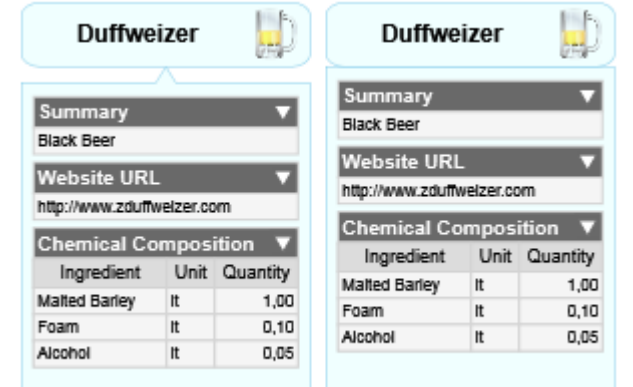

The next exaggerated illustration is to show, with precision, which are the described brushes.

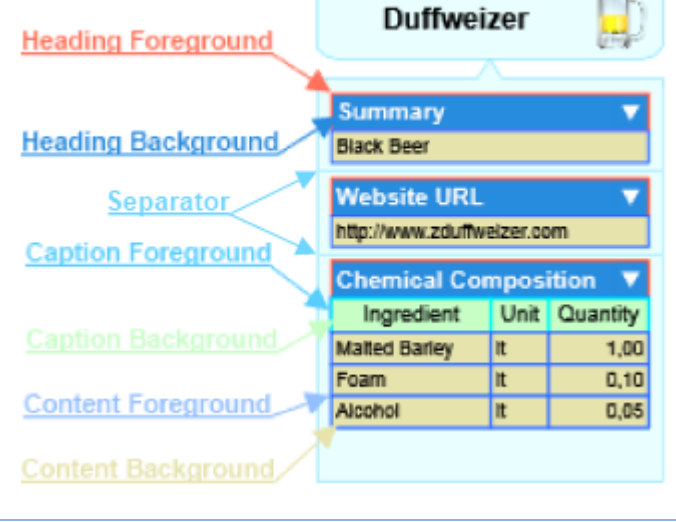

**ALL A** 

#### **Group Region/Line properties**…

- **Background**: Brush for a Group Region Complement fill background.
- **Foreground:** Brush for a Group Region Complement line foreground.
- Dash: Dash style of the Group Region/Line.
- Thickness: Thickness of the Group Region/Line.
- **Top-Border Region Place**: Initial placement for the top-border of the Group Region, respect its owning Symbol.

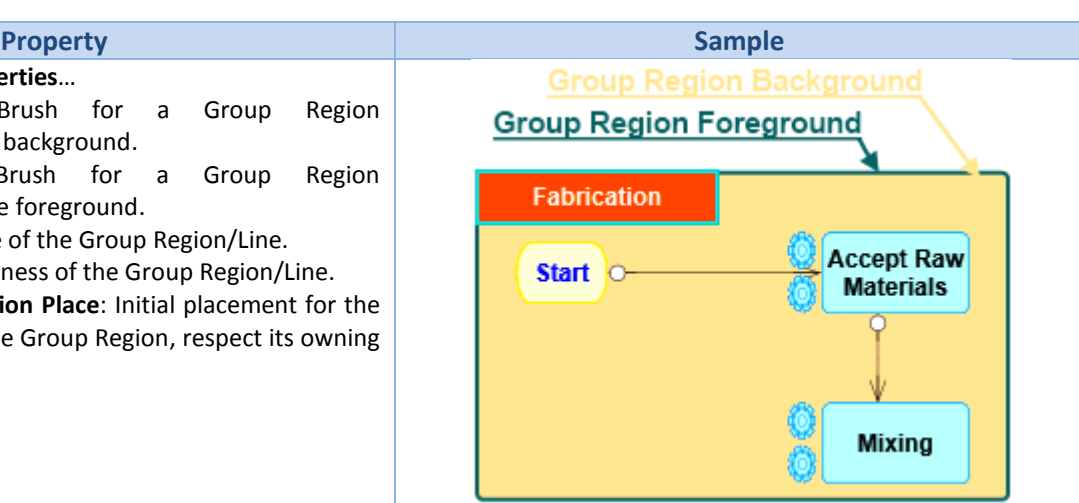

Notice that the Region was placed as *Right Inward* respect the "Fabrication" symbol.

**Text Formats of the Symbol**: Exposes the Text Format properties for the next items:

- Title: Word/Phrase text for the main name or title.
- **Subtitle**: Word/Phrase text for secondary naming (such as an alias, tech-name or other relevant data).
- Detail Heading: Detail level Heading, such as the name of a table.
- Detail Caption: Detail level Caption, such as the name of a table field.
- Detail Content: Detail level Content, such as data values of a table.
- **Extra:** Word text for use as decorator, such as classification data (not currently in use).
- Paragraph: Abundant text for description or summary (not currently in use).

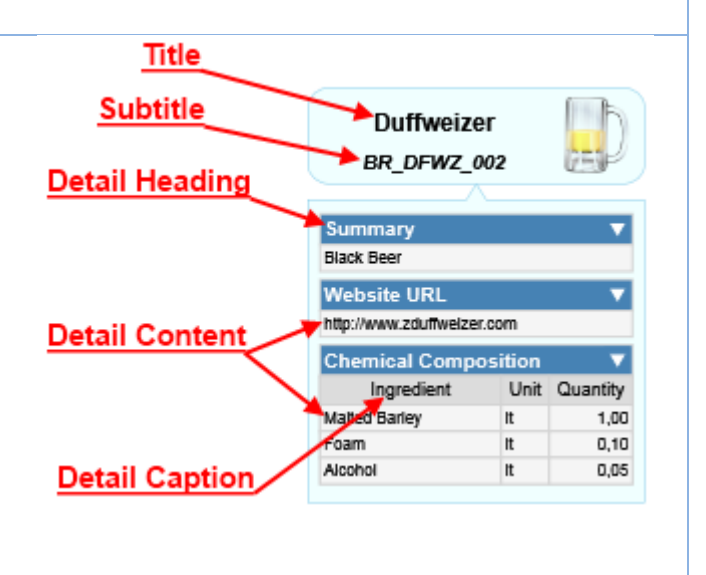

#### <span id="page-29-0"></span>*Details Definitions*

A Detail Definition is the same as a *[Detail Designation,](#page-13-0)* that assigns a properly described *[Detail](#page-10-1)* (Attachment, Link or Table), with the difference that is used to pre-define, pre-declare or anticipate a detail that all the Ideas, based on the owner Idea Definition, will (or should) have.

#### <span id="page-30-0"></span>*Output-Templates*

Useful for *file/code generation*, an Output-Template is a specification for generate files, in an [External Language,](#page-37-1) from Compositions content. The templates themselves are declared using a [Template](#page-48-0) language, referencing properties from th[e Composition Information Model.](#page-54-0)

By default, ThinkComposer will create some initial Templates, for generating Text and XML output files, in all Domains. Plus, some Domains have extra templates for their specialized output needs (like the Data-Model and Class Diagram, having SQL and C# output, respectively).

Depending on the generalization or precision intended, the Output-Templates can be defined at two levels:

**Domain's templates**: Declarations of text templates, at global scope, considering…

- **Composition templates**: Declares templates for files to be generated for the root of the Composition. This is useful to generate either files that contain the whole Composition generated content or unique central files (e.g.: "readme.txt", "app.config", "create-db.sql", "main.cs", etc.).
- **Concepts base templates**: Declares templates for files to be generated from Composition Concepts, all producing the same format, regarding their particular Concept Definition. They can be extended by individual Idea Definition's (of Concept Definition kind) templates.
- **Relationship base templates**: Declares templates for files to be generated from Composition Relationships, all producing the same format, regarding their particular Relationship Definition. They can be extended by individual Idea Definition's (of Relationship Definition kind) templates.
- **Idea Definitions' templates**: You can define text templates associated to individual Idea Definitions, therefore allowing the specialization of file generation per Idea Definition types. Also, these templates can extend those of their base kinds (Concepts or Relationships templates) of global scope.

Please consider the next sample Composition…

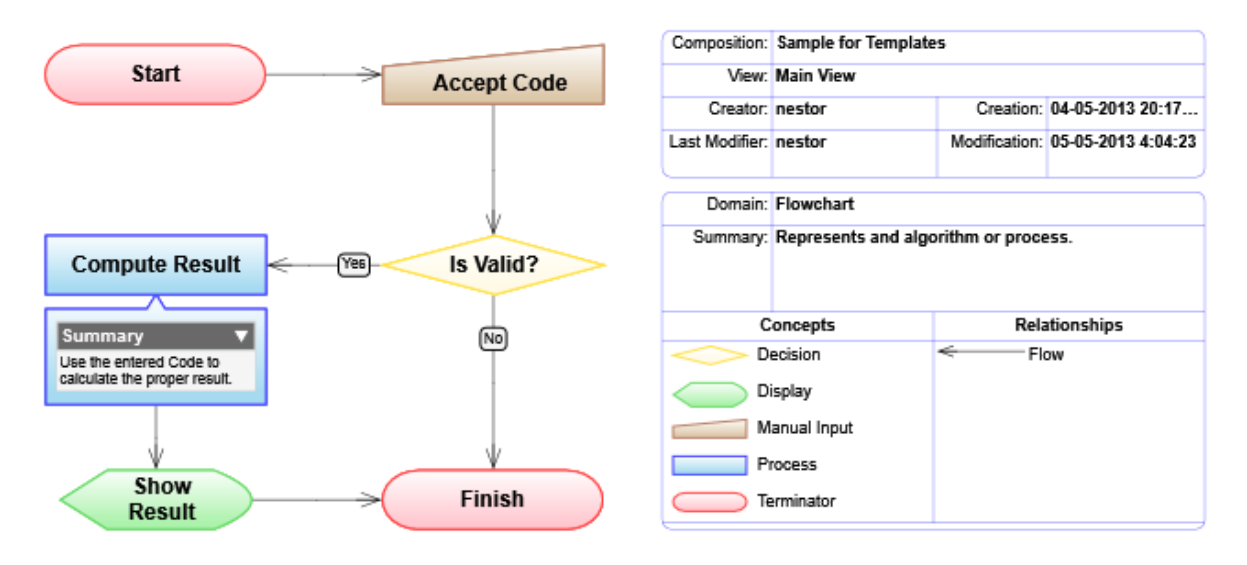

<span id="page-31-0"></span>**Declaration Level Sample Template Output Result Domain templates Composition templates** [Flowchart] Name: {{ Name }} Author: {{ Version.Creator }} [End-Flowchart] **Generated Composition file**: [Flowchart] Name: Sample for Templates Author: nestor [End-Flowchart] **Concepts templates** [Node] Name: {{ Name }} [End-Node] **Generated Concept files**: [Node] Name: Start [End-Node] … [Node] Name: Accept Code [End-Node] … [Node] Name: Is Valid? [End-Node] … [Node] Name: Show Result [End-Node] … [Node] Name: Finish [End-Node] **Relationship templates** <None> <None> <None> **Idea Definition (of the 'Process' Concept Definition)** [Process] Name: {{ Name }} Summary: {{ Summary }} [End-Process] **Generated Concept file**: [Process] Name: Compute Result Summary: Use the entered Code to calculate the proper result. [End-Process]

Based on that sample, the next table shows the resulting output from the declared Templates.

#### **Concept Definitions**

<span id="page-32-0"></span>A Concept Definition is an *Idea [Definition](#page-22-0)* subtype, which describes types of *[Concepts](#page-14-0)* to be created based on it. Therefore, they have all the properties an Idea Definition has, plus the next ones about **Automatic Creation Parameters**:

<span id="page-32-1"></span>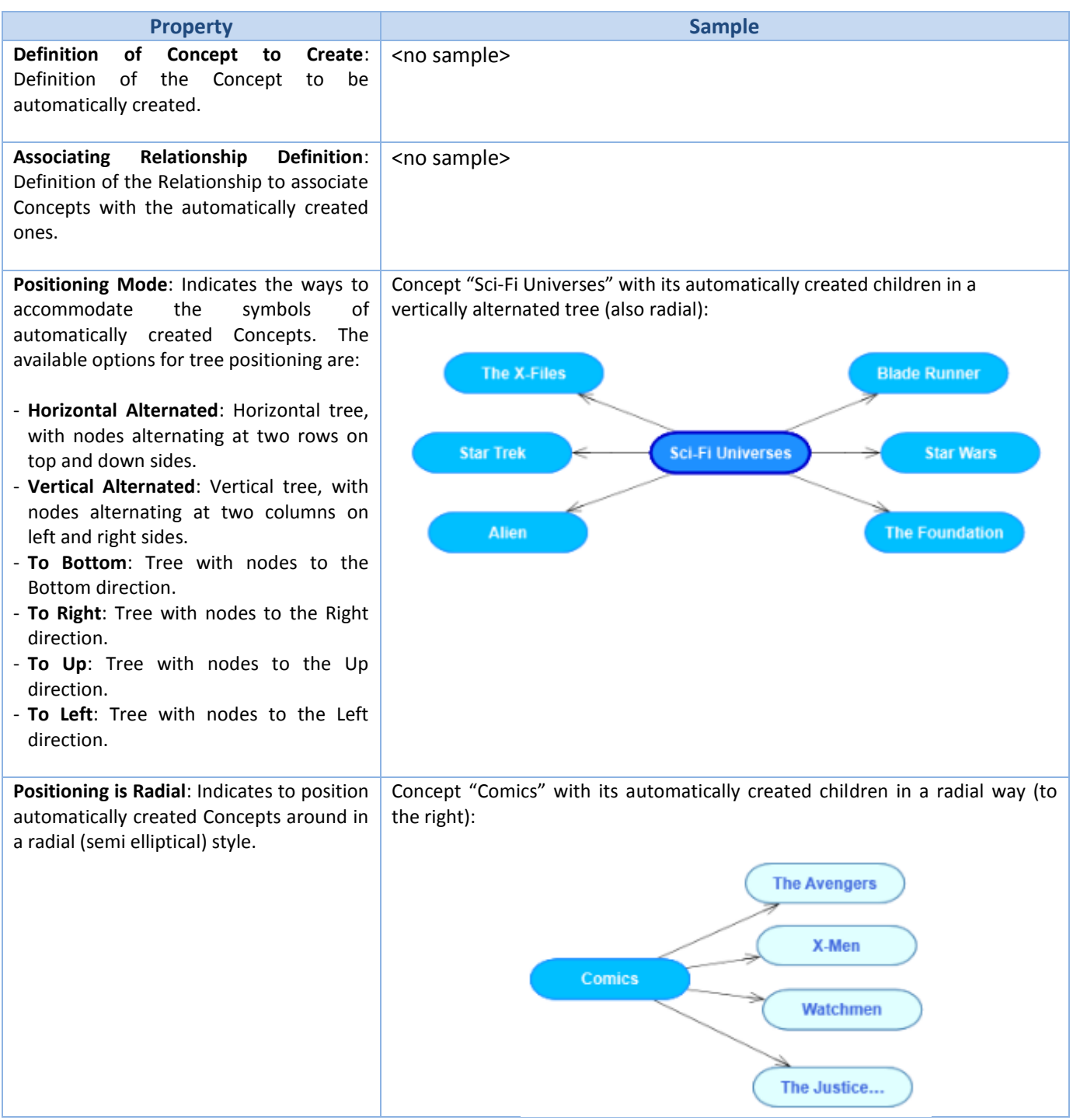

#### **Relationship Definitions**

<span id="page-33-0"></span>A Relationship Definition is an *Idea [Definition](#page-22-0)* subtype, which describes types of *[Relationships](#page-14-1)* to be created based on it. Therefore, they have all the properties an Idea Definition has, plus the next ones:

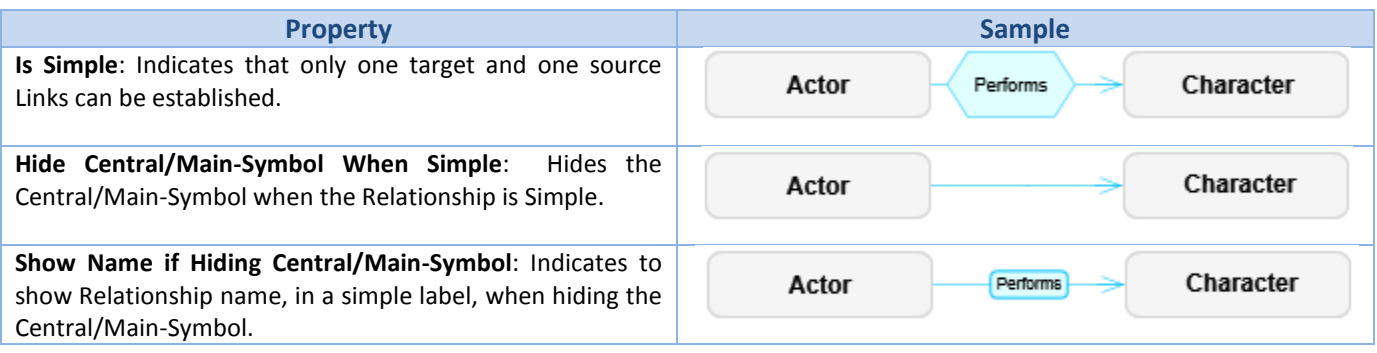

#### <span id="page-33-1"></span>*Link-Role Definitions*

A Link-Role Definition declares the purpose and constraints of all *[Links](#page-15-1)* implementing it. By the *Directionality* nature of the linking, a Link-Role can be of one of two types:

- **Origin/Participant**: When a derived link is the Origin in a *Directional* Relationship, or when is a Participant in a *Non-Directional* Relationship (where the linked Ideas are associated in equality).
- **Target**: When a derived link is the Target in a *Directional* Relationship.

The properties that describes and constraint how the Links, derived from it, are:

**Relationship is Directional** (only for the Target Link-Role Definition): Indicates that the derived Relationships will be *Directional* (with both, Origin and Target roles), else will be *Non-Directional* (only with the Participant role).

**Name/Title**: Identification for the Link-Role Definition.

**Summary**: Description of the Link-Role Definition.

**Allowed Variants**: Set of Variants (declared by *[Variant Definitions](#page-34-4)*), available for multi-selection, to indicate which of these can be used for linking. Also, for each selected Variant, a *[Connector](#page-16-0)* Plug can be assigned to be the visual representation of it. Go to the [Link-Roles](#page-16-1) section to learn more.

Currently, the available plugs are:

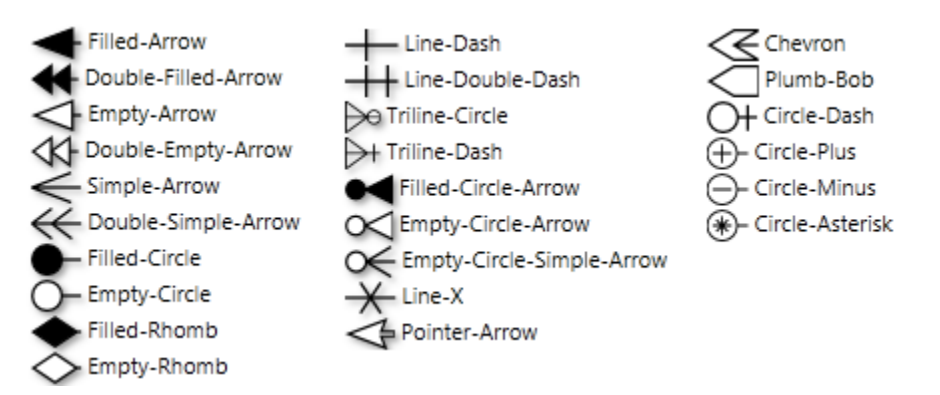

**Note:** A "<None>" plug also exists for use when the line itself connects to/from the symbol.

**Linkable Idea Definitions**: Set of Idea Definitions, available for multi-selection, to indicate which of these can be linked to/from/with. Also, exists the alternative option "All Idea-Definitions are linkable" (selected by default).

This is useful when you want to link certain types of ideas to other that make sense. For example, you may want to associate "ships have passengers" and "passengers live-in houses", but no "ships live-in houses".

#### <span id="page-34-0"></span>*Connectors Format Definition*

A Connectors Format Definition is owned by a Relationship Definition and declares the graphic style properties for Connectors, of any Role, of Relationships based on that Relationship Definition. The format is applied at creation time, but later it also can be changed individually while editing (custom formatting).

Its properties are *Opacity, Main Background* (for the Connector's Label)*, Line Brush, Line Dash-Style and Line Thickness*, which are the same as those of the *[Symbol Format Definition](#page-26-0)* but applied to the Connector's lines. Plus, the next specific properties are also available:

- Label Link Variant: Indicates to label the Link (role) with the Variant name over the Connector.
- Label Link Definitor: Indicates to label the Link with the Definition name over the Connector.
- <span id="page-34-4"></span>Label Link Descriptor: Indicates to label the Link with the Descriptor name over the Connector (if exists).

#### **Variant Definitions**

<span id="page-34-1"></span>A Variant Definition declares a Variant (see the *[Link-Roles](#page-16-1)* section to learn more), available to be assigned in a *[Link-Role Definition](#page-33-1)*. It is simply described by the standard *[Common Object Properties](#page-5-0)*.

The initial set of provided Variants are:

- "Link": General-purpose linking, which is the selected by default.
- "1..1": Multiplicity of one-only occurrence (e.g.: "a child has only one mother").
- "0..1": Multiplicity of zero-or-one occurrence (e.g.: "a ship can have none or one captain, no more").
- "1..N": Multiplicity of one-or-unlimited occurrences (e.g.: "a mother can have one or many children").
- "0..1": Multiplicity of zero-or-unlimited occurrences (e.g.: "a city can have zero or undetermined semaphores").

#### <span id="page-34-3"></span>**Marker Definitions**

<span id="page-34-2"></span>A Marker Definition declares a *[Marker](#page-17-0)* available to be appended to an Idea. It is simply described by the standard *[Common Object Properties](#page-5-0)*.

By default, there are a lot of predefined Markers in a Domain. However you can change them or create new ones (will be appended in the "User Defined" category).

### **Table-Structure Definitions**

<span id="page-35-0"></span>A Table-Structure Definition declares how Tables derived from it are constituted. It is described by the standard *[Common Object Properties](#page-5-0)*, a rich-text *Description* and the *Structure*, in turn composed of:

- Field Definitions: Declares the fields that all derived Table Records must have. Each declared by the standard *[Common Object Properties](#page-5-0)*, a rich-text *Description* and the following properties:
	- o **Hide in Diagram**: Indicates that the field values must be hidden in the diagram View.
	- o **Field Type**: Data type of the values to be stored in the derived fields. It constraints what information can be entered in fields. Currently, the available data types are:

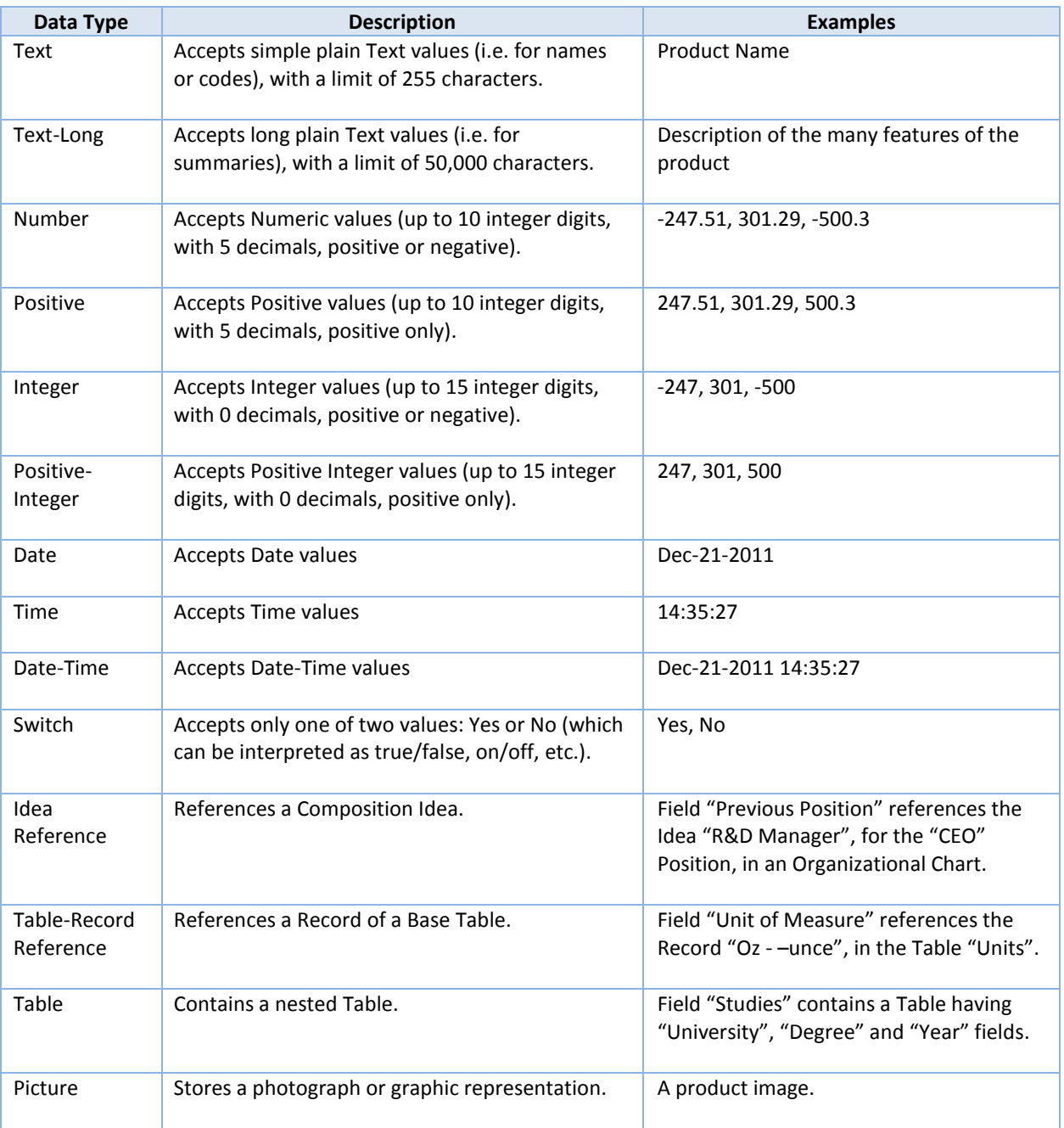

o **Source Base Table**: Table of predefined available Records, from which…

**WINSTRUMIND** 

NKFOMPOSER

- Select the one to be referenced. This is valid only when the Field Type is "Table-Record Reference". See the *[Base Tables](#page-36-0)* section to learn more. Or, …
- **Select a Record from which a value can be obtained into the target field. This is valid** only when the Field Type is "Text" or any Numeric. By default, it selects the defined *Label* field or the first compatible.
- o **Idea Referencing By:** If set, indicates the property used to Reference Ideas from this field. Available only when the data-type of the field is "Idea Reference" or "Text" (in this case, the Idea is referenced by its containment route, e.g.: "\acme company\sales area\mail delivery").
- o **Table-Structure**: Assigns the Table-Structure Definition, either referencing an already existent one or locally defining it, which specifies the fields to be stored in the contained (nested) Tables of this field.
- Label: Set of Field Definitions, which will be concatenated as *Label* for the derived Table Records. For example, if a Table "Customers" is defined with Fields "Id", "Name", "Address", "State", etc… the Label could be "Id" + "Name". It is useful when showing a Table Record, to avoid expose all the fields.

<span id="page-36-0"></span>By default, each Domain is created with a "Standard" Table-Structure for General purpose, having ID, Name and Description properties.

#### **Base Tables**

<span id="page-37-0"></span>A Base Table is just a detail *[Table,](#page-12-2)* at the Domain level, which stores a set of predefined Records to be referenced from Tables created in the derived Compositions. As each Table, they have a designated name and a declaring Table-Structure Definition upon which is based.

Consider the next illustration:

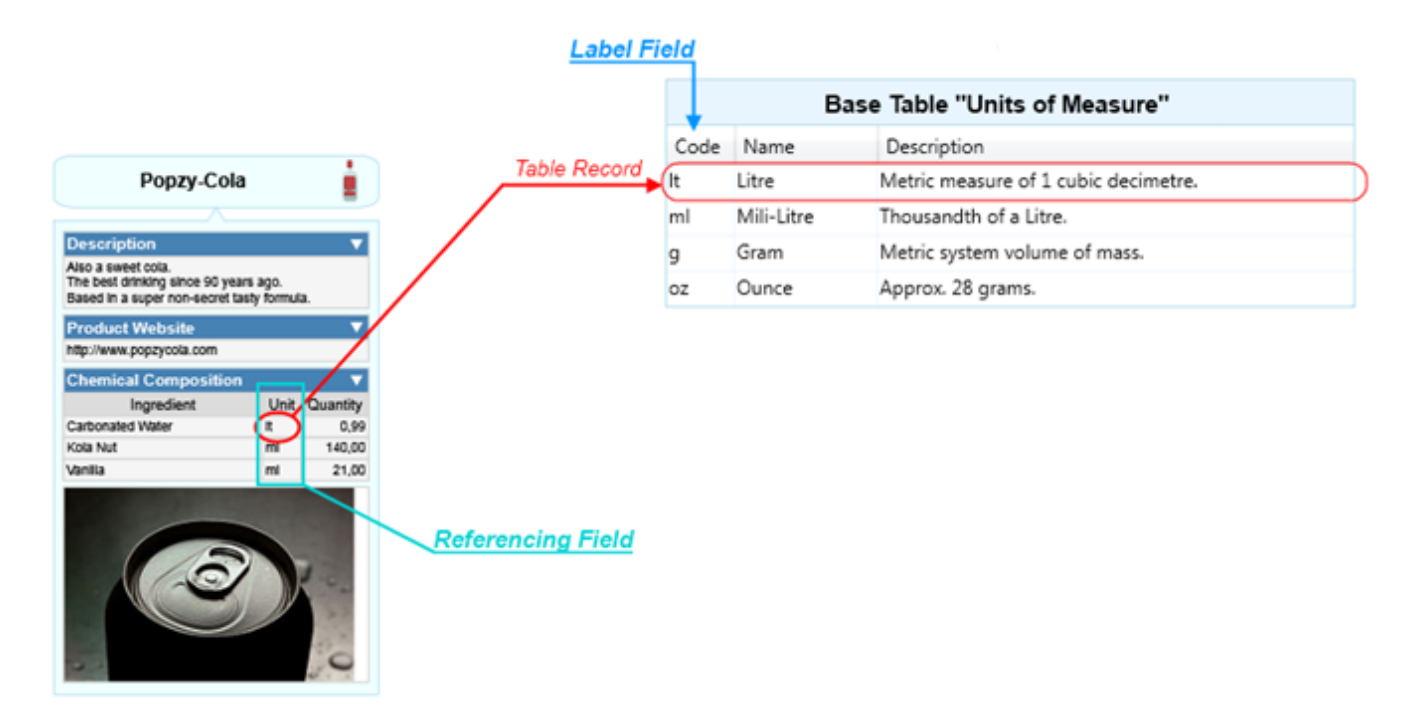

As you can see in the "Chemical Composition" Detail Table, each "Unit" Field references a Record in the "Units of Measure" Base Table and its Label is just the "Code" Field.

#### **External Languages**

<span id="page-37-1"></span>An External Language represents a type of structured text files, usually implementing an industry-standard or custom format, intended to be consumed outside ThinkComposer. Later, the content of Compositions can be merged into generated files, based on [Output-Templates](#page-30-0) of these languages.

# **Application Guide**

#### **Setup**

#### <span id="page-38-2"></span><span id="page-38-1"></span><span id="page-38-0"></span>*Requirements*

Modern *Windows* based PC computers are capable of executing ThinkComposer, as long as they meet the next requirements:

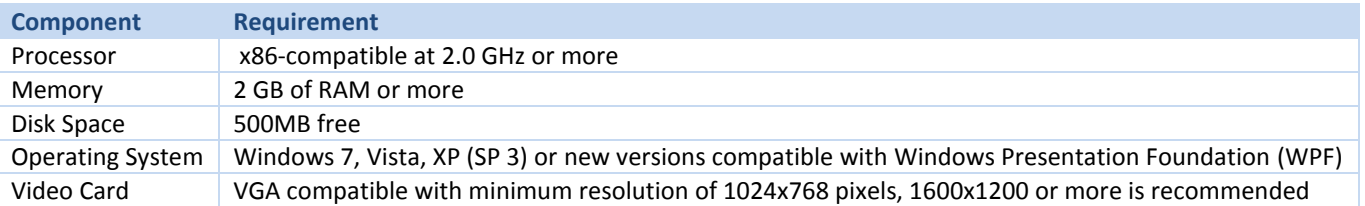

Plus, the Microsoft .NET Framework 4.0 must be preinstalled. If not already present in your PC, you can download it from...

<http://www.microsoft.com/download/en/details.aspx?displaylang=en&id=17851>

#### <span id="page-38-3"></span>*Install and Uninstall*

You can download the latest versions of the product and documentation from…

<http://www.thinkcomposer.com/Home/Download>

The installer guides you thru a few steps to complete the setup and has no relevant options, except you can choose to install the product only for the current user or for all the users of the target machine.

For uninstall the application, just go to the Windows Start Menu, then (All) Programs, then "Instrumind ThinkComposer" and click the "Uninstall.bat" program.

#### <span id="page-38-4"></span>*Version Update*

Version is checked on each start. If not up to date, the application asks if you want to download and install the new version (if so selected, the new installer will be downloaded and started while the application quits).

It is also possible to update from the "*Version Update*" button in the "*About*" window.

#### <span id="page-38-5"></span>*License Activation*

After installation, the application remains in "Trial" mode for 30 days, and then expires. For upgrade to a new License, you must register it in the "Register License" window by either loading a license file or pasting a license key from the clipboard.

# **User Interface**

<span id="page-39-0"></span>ThinkComposer is a visual tool designed for modern desktop PC workstations and advanced laptop computers, capable of display high-definition graphics in wide screens. It takes advantage of the features provided by the Windows Presentation Foundation (WPF) technology.

#### **Main Window**

<span id="page-39-1"></span>The Main Window of the application is shown in the next illustration, indicating its parts:

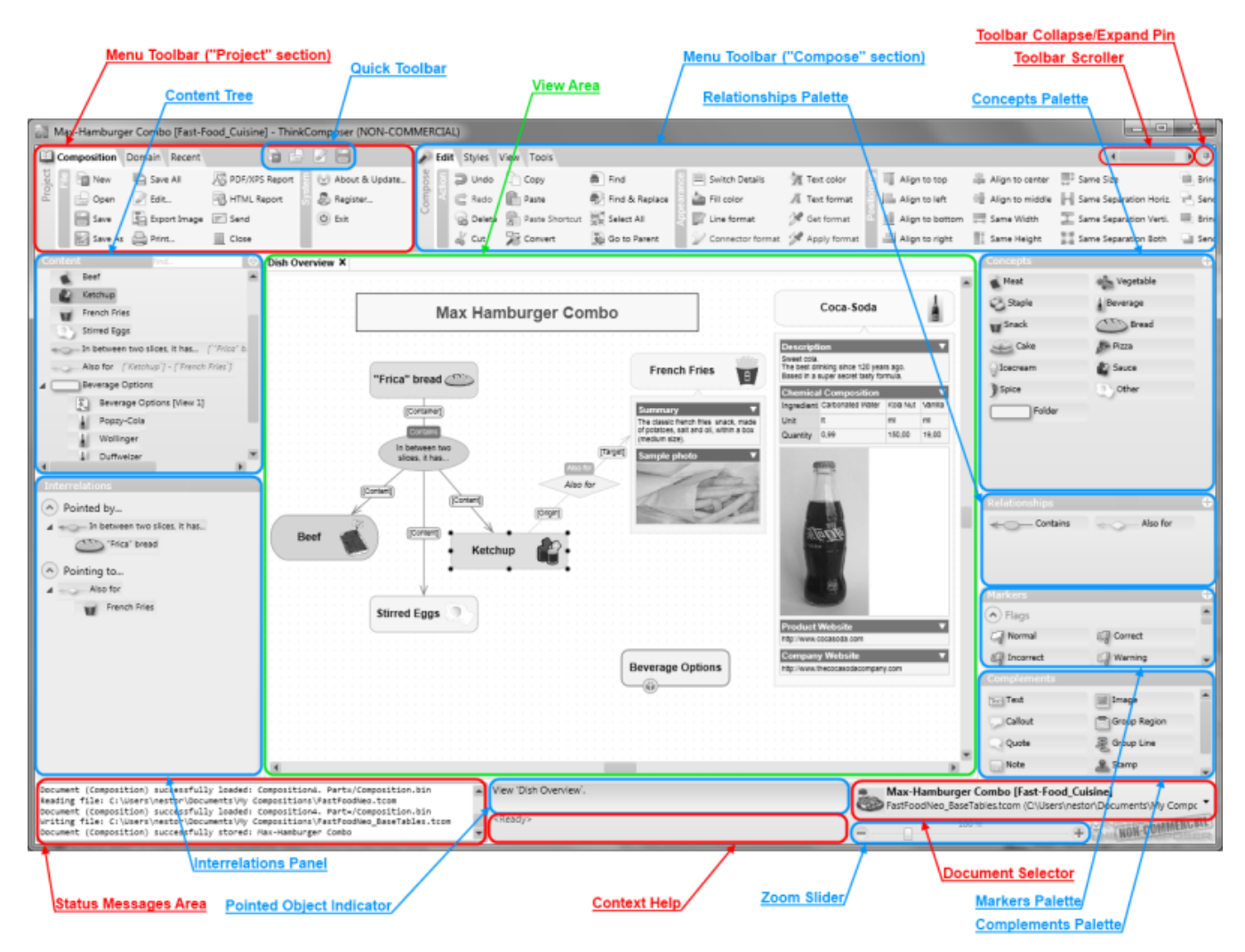

**Menu Toolbar**: Area exposing buttons, lists or other controls, which execute the commands of the application. It is divided in two sections: "Project" for the global actions and "Compose" for those related to the editing of the current Composition.

**Toolbar Collapse/Expand Pin**: Toggles between collapsed or expanded state of the whole Menu Toolbar.

**Toolbar Scroller**: Displaces the content of the Menu Toolbar "Compose" section when space is insufficient.

**Quick Toolbar**: Set of command buttons always visible, for fast access even when the Menu Toolbar is collapsed.

**Content Tree**: Nested list of the *[Ideas](#page-7-0)* (Concepts and Relationships) of the *[Composition](#page-6-0)*. It can be used to go-to a specified Idea, by opening its containing *[View](#page-6-1)*, or to drag and drop it on the current View to create [Shortcuts.](#page-10-0) Click the " $\mathbb{C}^n$ " button to alternately sort by Name or Creation instant. Enter text in the "Find" box, and press [Tab] to find Ideas having the specified text in their name (they will be selected).

**Interrelations Panel**: Shows the interrelations of the View's pointed Idea, including a "*Pointed by…*" super-tree (hierarchy of Ideas pointing **to** the selected one) and a "*Pointing to…*" sub-tree (hierarchy of Ideas pointed **from** the selected one).

**View Area**: Shows and edits the content of the main (root) diagram *[View](#page-6-1)* of the Composition, or one of its nested composed Ideas.

**Concepts Palette**: Shows the available *[Concept Definitions](#page-32-0)*, defined in the base *[Domain](#page-21-0)* of the Composition, for creating new *[Concepts](#page-14-0)* in the diagram View by drag and drop. Double-click for edit the Definition. Click the " " button to create a new Definition.

**Relationships Palette**: Shows the available *[Relationship](#page-33-0) Definitions*, defined in the base *[Domain](#page-21-0)* of the Composition, for creating new *[Relationships](#page-14-1)* in the diagram View by drag and drop. Double-click for edit the Definition. Click the "  $\bullet$ " button to create a new Definition.

**Markers Palette**: Shows the available *Marker [Definitions](#page-34-2)*, defined in the base *[Domain](#page-21-0)* of the Composition, for creating new *[Markers](#page-17-0)* in the diagram View by drag and drop. Double-click for edit the Definition. Click the " " button to create a new Definition.

**Complements Palette**: Shows the available *[Complements,](#page-17-1)* for create in the diagram View by drag and drop.

**Status Message Area**: Shows messages about the current application parameters, plus the commands being performed and their success of failure to execute.

**Pointed Object Indicator**: Shows a description of the diagram View's pointed object (that under the moving mouse pointer, not necessarily the selected one).

**Context Help**: Shows appropriate help tips about how to manipulate or use the object pointed by the mouse.

**Document Selector**: Shows a list of the currently opened documents (Compositions or Domains), which the user can select to change.

**Zoom Slider**: Shows and changes the scale/zoom on which the current diagram View is displayed.

# **Working with Compositions**

<span id="page-41-0"></span>Typically, you start your work creating a new [Composition](#page-6-0) based on a predefined [Domain.](#page-21-0) For that purpose, the next window is provided:

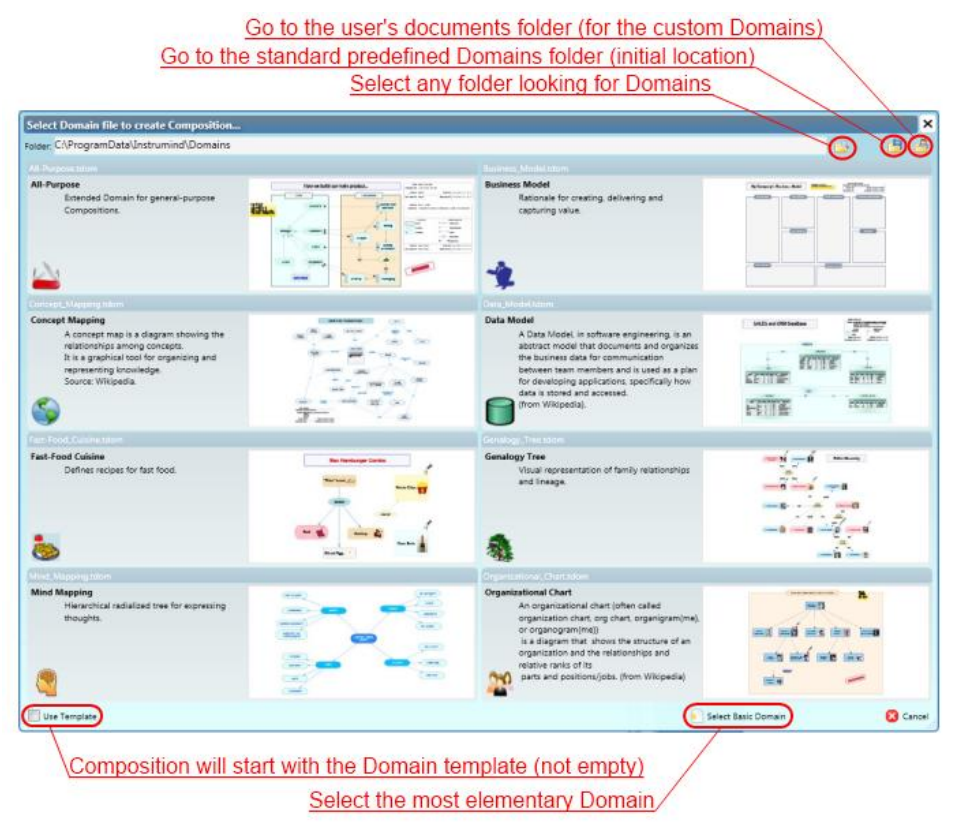

You can choose one of the Domains available or, if none is appropriate for what you want, then select the "Basic Domain", which will start the Composition based on the most simple and elementary Domain (with just one Concept and one Relationship defined), so you can extend and customize it for your specific purpose later.

<span id="page-41-1"></span>Also, you can choose to start with the Composition template included in the selected Domain (if any), else the Composition will start empty.

#### **Working with diagram Views**

#### <span id="page-42-1"></span><span id="page-42-0"></span>*Editing Symbols*

When creating [Ideas](#page-7-0) (Concepts or Relationships) they have a [Symbol](#page-9-0) for showing its Name/Title (\*), which can be edited directly by the next set of controls:

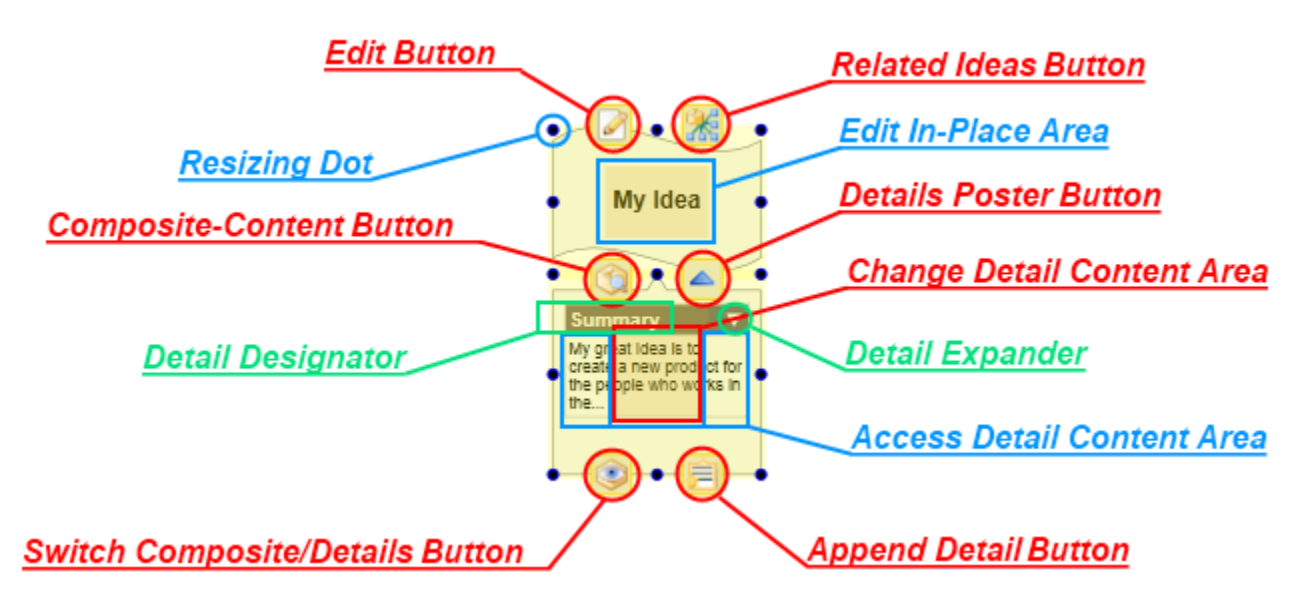

The specific functions of each of these controls and areas are:

- **Edit Button**: Opens the standard Edit Properties window.
- **Related Ideas Button**: Expands/collapses the Symbol related targeted Ideas sub-tree. Press [Alt-Left] to do the same over the origin Ideas super-tree.
	- o Example:

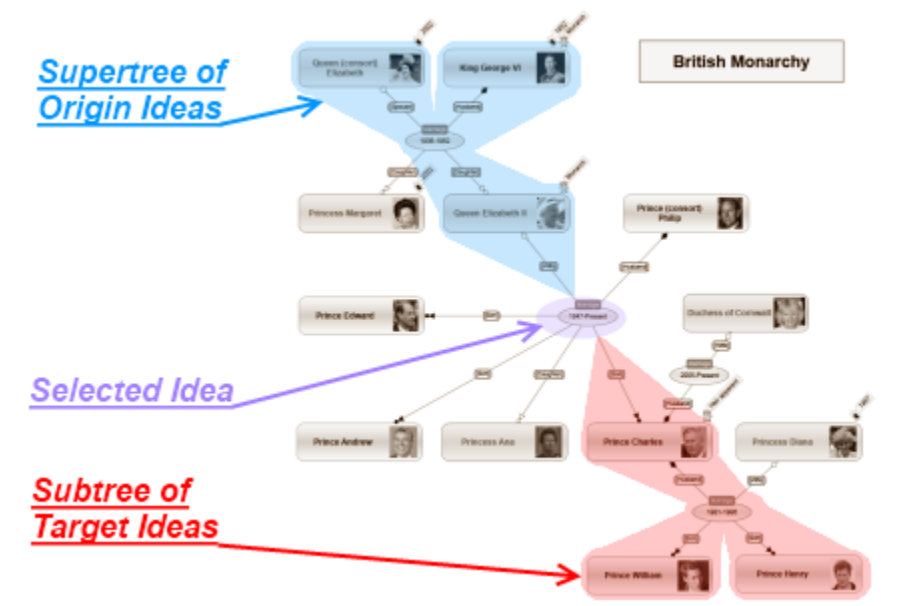

- **Composite-Content Button**: Opens, in a new tab on the View Area, the contained Composite-Content View of the underlying Idea of the Symbol.

# **WINSTRUMIND<br>THINKEOMPOSER**

- **Details Poster Button:** Expands/collapses the Details Poster.
- **Switch Composite/Details Button**: Toggles between showing Details (default) or the Composite-Content View in the Details Poster.
	- o Example:

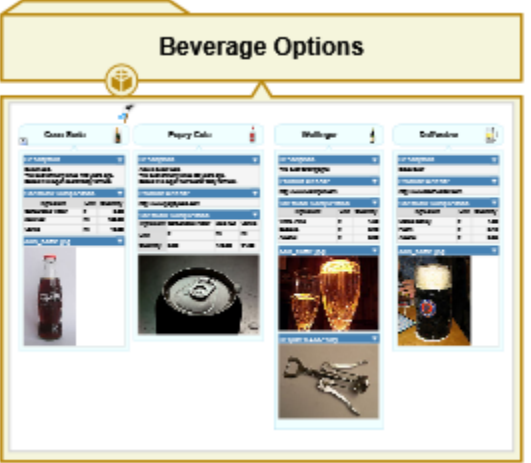

- **Append Detail Button**: Shows a menu for selecting the detail kind to create: Link, Attachment or Table.
- **Resizing Dot**: Resizes the Symbol while dragging with the [Mouse-Left/Normal-Button] pressed.
- **Edit In-Place Area**: Click it to directly edit the underlying Idea Name/Title. Consider the next keyboard based behavior:
	- $\circ$  If the symbol's Name/Title is not configured as multi-line, then press [Enter] to accept the text. To insert a new-line within (therefore making a multi-line text) press [Alt]+[Enter].
	- o If the symbol's Name/Title is already configured as multi-line, pressing [Enter] will insert a new-line within the text. Press [Ctrl]+[Enter] to finish the edit.
	- o Press [Tab] to accept the entered text, or press [Shift]+[Tab] to insert a tab character.
	- o Press [Esc] to discard the entered text.
- **Detail Designator**: Shows/edits the name given to the associated detail. For Tables, also allows to change the base Table-Structure.
- **Detail Expander: Expands/Collapses its associated detail content.**
- **Change Detail Content Area**: Reassigns what object is stored or referenced as detail content. For Links enables the change of the type and address of the referenced object, for Attachments allows the change of the stored file (not its content), for Tables presents the editing grid.
- **Access Detail Content Area**: Presents/edits the detail content depending on its type. For Links goes to the stored address, for Attachments invokes the associated application in the Operating System, for Tables presents the editing grid.
- **Any other area**: Moves\*\* the Symbol while dragging with pressing the [Mouse-Left/Normal-Button]. Also, press [Ctrl] to include the related Target Ideas sub-tree and [Shift] to include the related Origin Ideas super-tree. Plus, on Relationships, pressing [Right-Alt] will lock the position of the Symbol (therefore no automatic repositioning will be performed as result of moving the connected Symbols of that Relationship).

**\***: The symbol implements the visual body (for Concepts) or the central/main symbol (for Relationships), except for "simple" Relationships hiding its central/main symbol (in that case no symbol is shown).

<span id="page-43-0"></span>**\*\***: Also, the selected objects (symbols or complements) can be moved by pressing the arrow keys (up, down, left and right), using steps of View's Grid size (press [Ctrl] to force steps of 1 pixel, and [Shift] to multiply those steps by 4). This ignores the View's "Snap to grid" property.

# WINSTRUMIND<br>**THINK@OMPOSER**

### *Creating Concepts*

Drag the selected Concept Definition, from the respective Palette, and drop it over the diagram View Area. Then, just after the Symbol (geometric shape) of the new Concept is created, an edit-box will appear for "edit in-place" the Name/Title of the Concept. It can be single-line or multi-line (accepting new lines to be created pressing the [Enter] key), as declared in the "In-Place Editing is Multiline" property of the Symbol Format in the Concept Definition. Also, you can always press [Alt]+[Enter] to create a new-line in the text, and always press [Ctrl]+[Enter] to finish the input.

If the Concept Definition has active the "Has Group Region", then a new Group Region (boundary) will be appended under the just created Symbol.

Click the [Mouse-Right/Alternate-Button] to cancel the Concept creation and let the pointer ready to select objects or to drop/create other type of objects (Relationships, Markers or Complements).

**Automatic Creation**: This feature allows the fast automatic creation of Concepts on the diagram View, by…

- Dropping a Concept Definition (selected from the respective Palette) over an existing Concept (\*), or...
- Pressing [Enter] while a Concept (\*) is selected to create a new child. Subsequent pressing of the [Enter] key will continue adding siblings of the currently targeted Concept.
- Pressing [Tab] while a Concept (\*) is selected to create a new child.

**\***: The behavior of the automatic creation is determined by the Concept Definition of the targeted Concept. Go to the *[Concept Definitions](#page-32-0)* section, and see the "Automatic Creation parameters" to learn more.

#### <span id="page-44-0"></span>*Creating Relationships*

Drag the selected Relationship Definition, from the respective Palette, and drop it over an existing Idea(\*), then move the mouse and you will see an arrow starting from the Symbol center of that pointed idea indicating that a new Relationship is being created. Now you can either point (click over) the View, which will create the Relationship central/main Symbol (\*\*) starting the creation of a new link, or point to an already existent Idea (\*), which will create the Relationship central/main Symbol between the two Ideas.

If the target Idea's Definitor has unmarked the "*Precise Connect by default*" property, then the connector will point to the target Idea's symbol center, else it will point exactly where you aimed. Anyway, you can always do a precise pointing by pressing [Ctrl] while creating a Relationship connector or re-linking one.

After the initial Connector has been created, and if the base Relationship Definition is not "Simple", a new Connector will start its creation from the Relationship central Symbol. You can click the [Mouse-Right/Alternate-Button] to cancel that new Concept creation and let the pointer ready to create a new Relationship.

Like Concepts, Relationships have the "edit in-place" feature for easy editing of Name/Title upon creation. Also, they can have a Group Region appended, although this is very rare to be required for Relationships.

**<sup>\*</sup>**: Because Concepts and Relationships are both Ideas, you can relate/link Concepts with other Concepts or Relationships, also Relationships with Relationships. See the *[Relationships](#page-14-1)* section to learn more.

**<sup>\*\*</sup>**: The central/main Symbol of a Relationship can be hidden if the base Relationship Definition is declared with the "Simple" and "Hide Central/Main Symbol when Simple" properties activated. See the *[Relationship Definitions](#page-33-0)* section to learn more.

# **WINSTRUMIND<br>THINKEOMPOSER**

#### <span id="page-45-0"></span>*Extending or Modifying Relationships*

**Extending Relationships**: You can create a new Connector from the Symbol of an existing Relationship by:

- Dragging the connecting arrow, emerging from the central Symbol, while keeping pressed the mouse button. Do not depress the mouse button or the "Edit In-Place" feature will be triggered.
- Drag the same Relationship Definition, from the respective Palette, plus dropping on the Relationship central Symbol and dragging the emerging connecting arrow, while keeping pressed the mouse button.

**Modifying Relationship Linking Connectors**: An existing Connector can be modified in the next ways:

- **Edit the Link Descriptor**: Do a mouse double-click over the Connector.
- Remove the Connector: Select the Connector while pressing [Shift] (a "X" icon will be shown) or press the [Del] key. If the Relationship connects only one Symbol to another, then the whole Relationship will be deleted, else just the selected Connector.
- Re-Link or reassign the Connector to/from other Symbol: Drag the Connector from its connecting point (a " $\mathbb{Z}^{\mathcal{M}}$ " icon will be shown), and point to the new selected target or origin Symbol.

*Note*: When only precise positioning is allowed, then the "**M** icon is shown.

- **Bend the Connector**: Drag the Connector from its center (a "**"** " icon is shown over it). Also you can move the center of a "Simple" Relationship hiding its central/main Symbol (a " $\mathbf{X}''$  icon is shown).
- **Straighten (unbend) the Connector**: While pressing [Ctrl], click over the center of the bent Connector (a  $\mathscr{C}$  icon will be shown).
- **Cycle through Link-Role Variants**: While pressing [Alt], click over the Connector to change to the next available Link-Role variant, if any (a " $\mathbb{S}$ " icon will be shown).

**Adding new Origin Connectors**: Drag the connecting arrow, emerging from the central Symbol, while pressing [Left-Alt] into the desired new origin Idea; or drag and drop the same Relationship Definition type (from the Palette) over the new origin Idea (this will start the connecting pointer arrow) and then point to the desired "multi origin" Relationship symbol. Of course, this works only when the Relationship is not "simple" and has its Symbol visible.

*Note*: In case you want to create a new Relationship related from another Relationship (which is not "simple" nor hiding its central symbol), instead of extending the first one, you can press [Right-Alt] while dragging the connecting pointer arrow and then select the desired target.

#### <span id="page-45-1"></span>*Converting Ideas*

Sometimes you may realize that an Idea, or a bunch of them, should not be based on their original Definition. Then you can reassign that base Definition with the "Convert" command, which allows you to select a new Definition, plus automatically reassigning the symbol and linking connectors (for Relationships).

<span id="page-45-2"></span>*Note*: Assigned details which were designated in the original Idea Definition remains referencing it, so if they are changed (e.g. redesignated with a name change), that modification will be reflected on the details of the converted Ideas.

### *Assigning Markers to Ideas*

Drag the selected Marker Definition, from the respective Palette, and drop it over an existing Symbol for append a new Marker. Optionally, press [Ctrl] while dropping, to add a descriptor.

### <span id="page-46-0"></span>*Creating Complements*

Drag the selected Complement, from the Complements Palette, and drop it on the diagram View. Depending on the kind of Complement, the behavior at creation or editing varies:

- **Text**: It allows you to edit in-place the text to be contained.
- **Image**: Shows the file selection dialog for setting the image. This Complement is designed to work as background for others; therefore it only can be manipulated from its borders.
- **Callout and Quote**: You must drop it over an existing Symbol, and then you can edit its text.
- Note: It allows you to edit in-place the text to be contained.
- **Stamp:** It allows you to edit in-place the text to be contained.
- **Info-Card**: From this object you can access the Composition properties editing window.
- Legend: From this object you can access the Domain properties editing window.
- Group Region: This object is appended to an already existent Symbol. It can be resized independently, but its movements are attached to the assigned Symbol. It works like a tray: when moved, all objects over it are moved along too. Only its background and line brush colors can be changed.
- **Group Line**: Similar to a Group Region, but with only one resizable dimension depending on the current axis (vertical, initially). Its axis can be changed with the "Change axis" option of the context-menu.

### <span id="page-46-1"></span>*Creating Shortcuts*

Drag an Idea from the *Content Tre*e, and drop it into the diagram View, or copy an Idea (or group of them) and then click the *Paste as Shortcut* button.

**Note**: For Relationships, only their central/main Symbol is referenced by the Shortcut, not its connectors. Also, Shortcuts are not generated to reference simple Relationships with its central/main Symbol hidden.

### <span id="page-46-2"></span>*Selection, Pan and Zoom*

**Selecting Objects**: Drag the mouse while pressing [Mouse-Left/Normal-Button]. This will temporarily generate a segmented rectangle. All visual objects which completely are inside that rectangle will be marked as selected.

**Panning**: Drag the mouse while pressing [Mouse-Right/Alternate-Button]. Roll the [Mouse-Wheel] to pan vertically, and press [Shift] to do it horizontally. The context menu will be shown if no drag is performed, just after depressing that mouse button.

**Zooming**: Press [Ctrl] and roll the [Mouse-Wheel] or move the *Zoom Slider*.

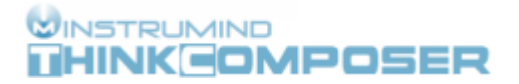

#### **Reporting**

#### <span id="page-47-1"></span><span id="page-47-0"></span>*Composition's Report*

For an open Composition you can generate a Report of its content, either in XPS/PDF format or as an HTML document (along with a ".content" directory with associated files and nested HTML documents).

The next screenshots shows the first 4 pages of the report for the sample Composition template "WWII Allies -Military Command", which was based on the "Organizational Chart" domain:

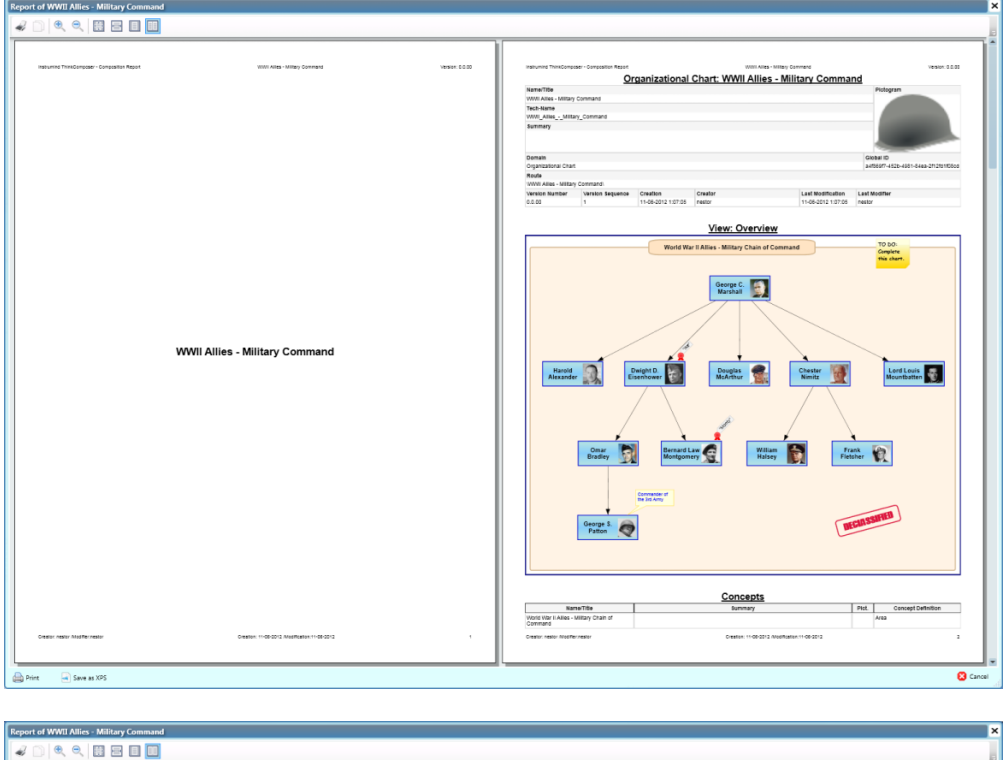

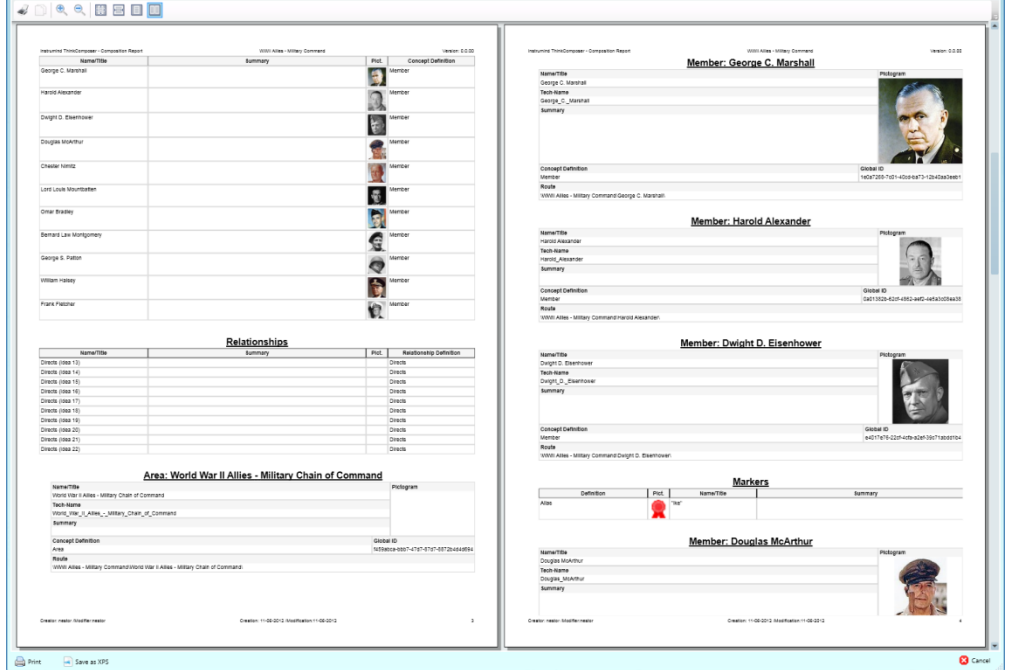

# **WINSTRUMIND<br>THINKEOMPOSER**

# **Appendix A: Template language**

<span id="page-48-0"></span>This appendix documents the Template language used in ThinkComposer for describing Output-Templates, which is the *Liquid* markup language plus some control markups. It references object properties, from the [Composition Information Model,](#page-54-0) to get the information and merge it with template text.

*Note***:** You can find more information about the original *Liquid* markup language at: <https://github.com/Shopify/liquid/wiki/Liquid-for-Designers>

### <span id="page-48-1"></span>**Control markup**

This kind of markup indicates to ThinkComposer what to do with the generated text, either while applying the template text or prior to writing output files. It is prefixed with the "%%:" text.

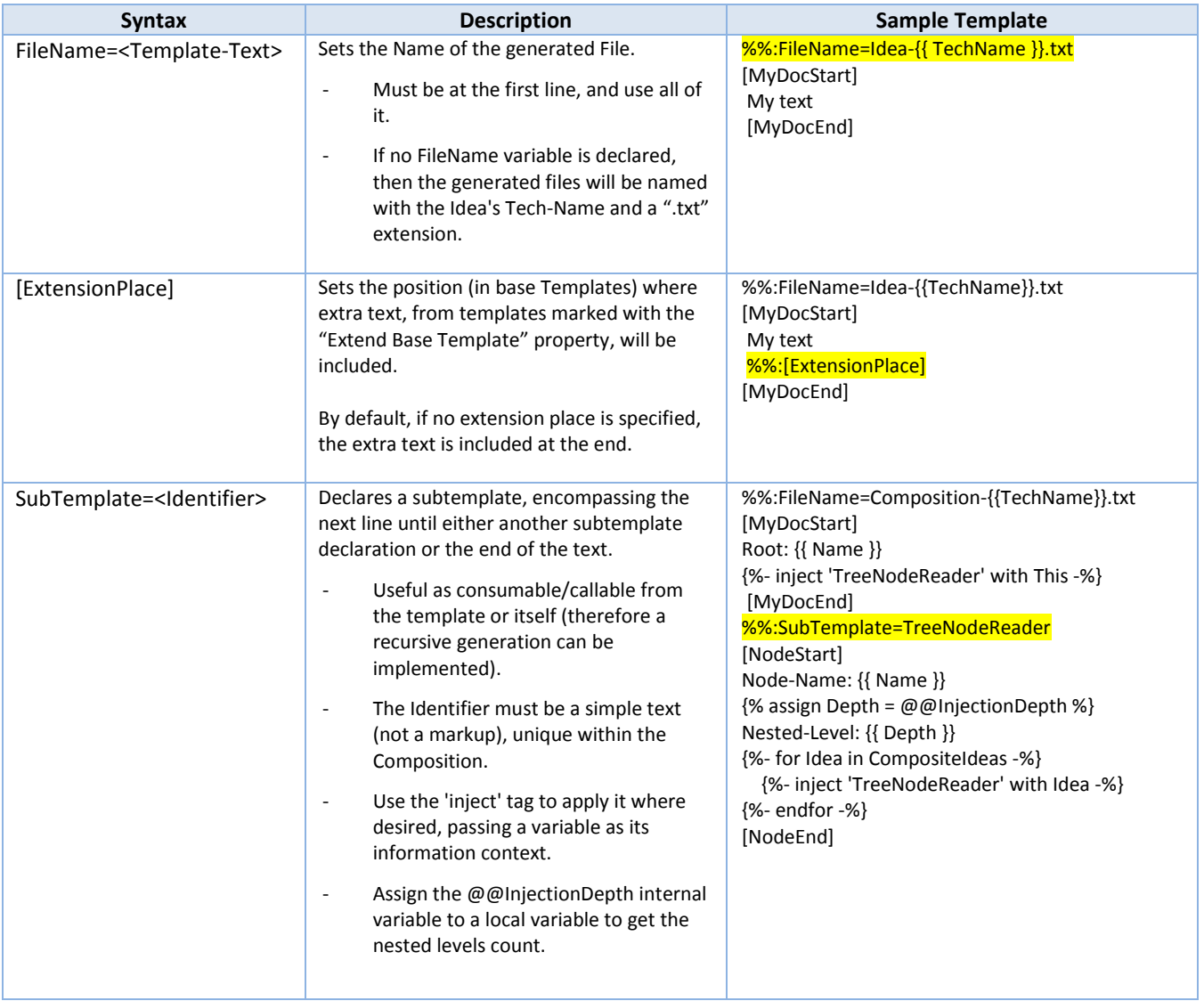

### <span id="page-49-0"></span>**Output markup**

An Output Markup declares text which may be generated into the output file, obtained from object properties of the Information Model. They are enclosed between " ${Y''}$  and " ${Y''}$ . The markup is an expression that may contain just an object property name or a combination of properties and **Filters**, which are functions applied to the resulting text at its left side.

This kind of markup can trim white spaces before or after it, by including a "-" together with the curly braces at the side to be trimmed. Also, the "-" will suppress a new-line (line-break) placed just after the markup code.

Please consider the examples of the next table:

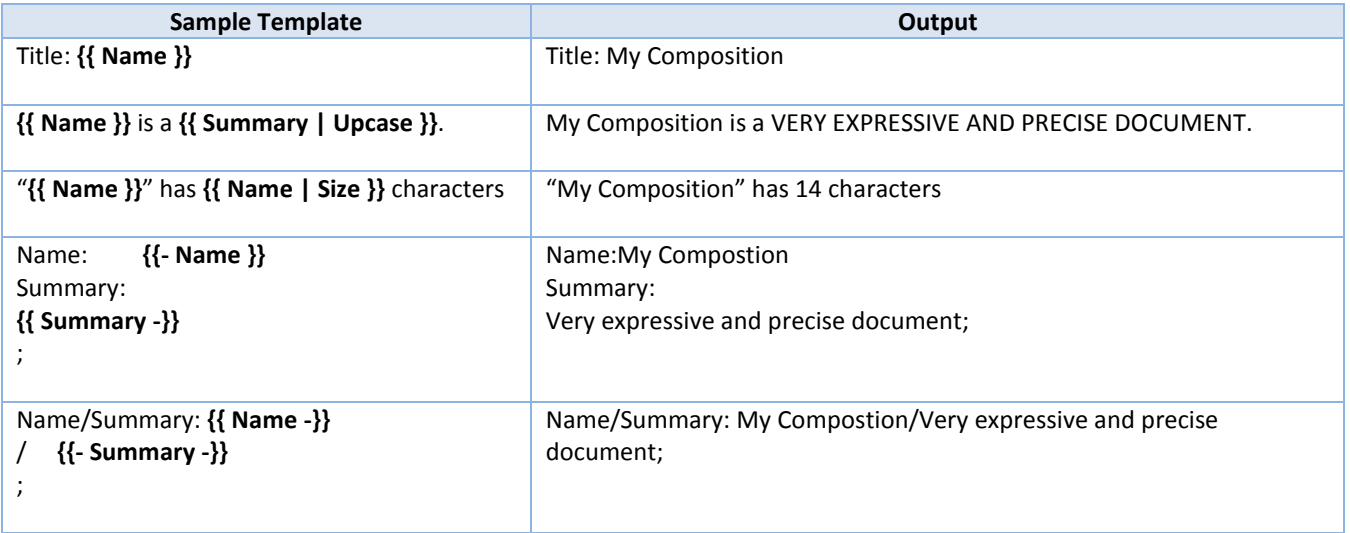

#### **Filters**

<span id="page-49-1"></span>Filters are functions that take input text, plus parameters (if any), and produce output text. The input text for filters is always located at the left side of its (case-sensitive) name preceded by a '|' character, whereas the parameters (if any) are located at the right, after a semicolon.

The currently available filters are:

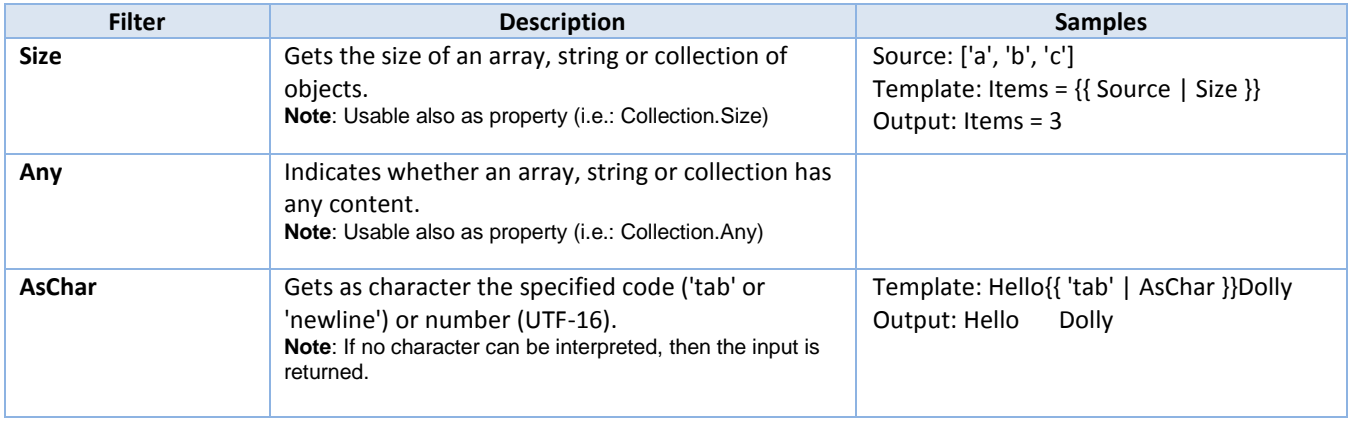

# **WINSTRUMIND<br>LIHINKEOMPOSER**

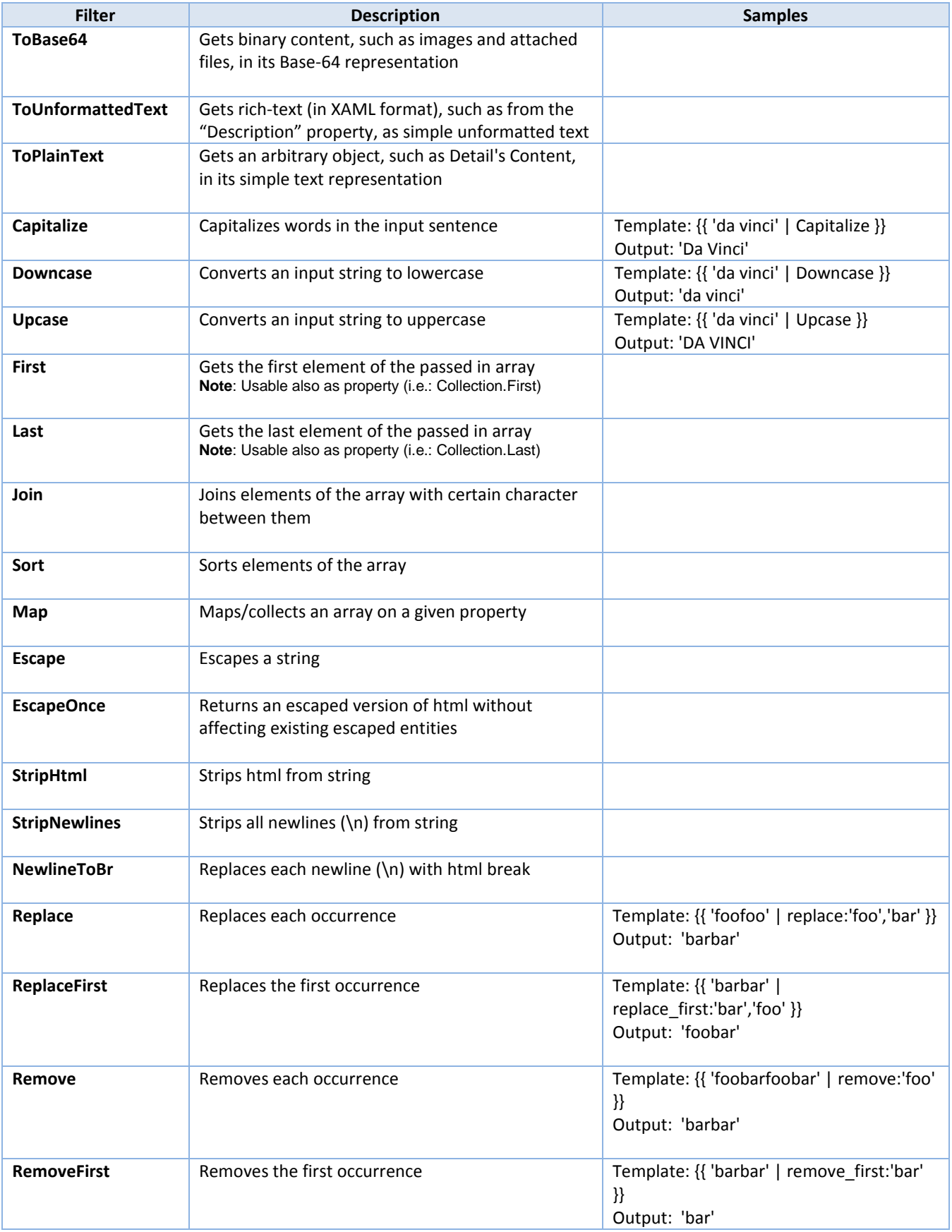

# **WINSTRUMIND<br>LIHINKEOMPOSER**

**v1.5 Product Manual**

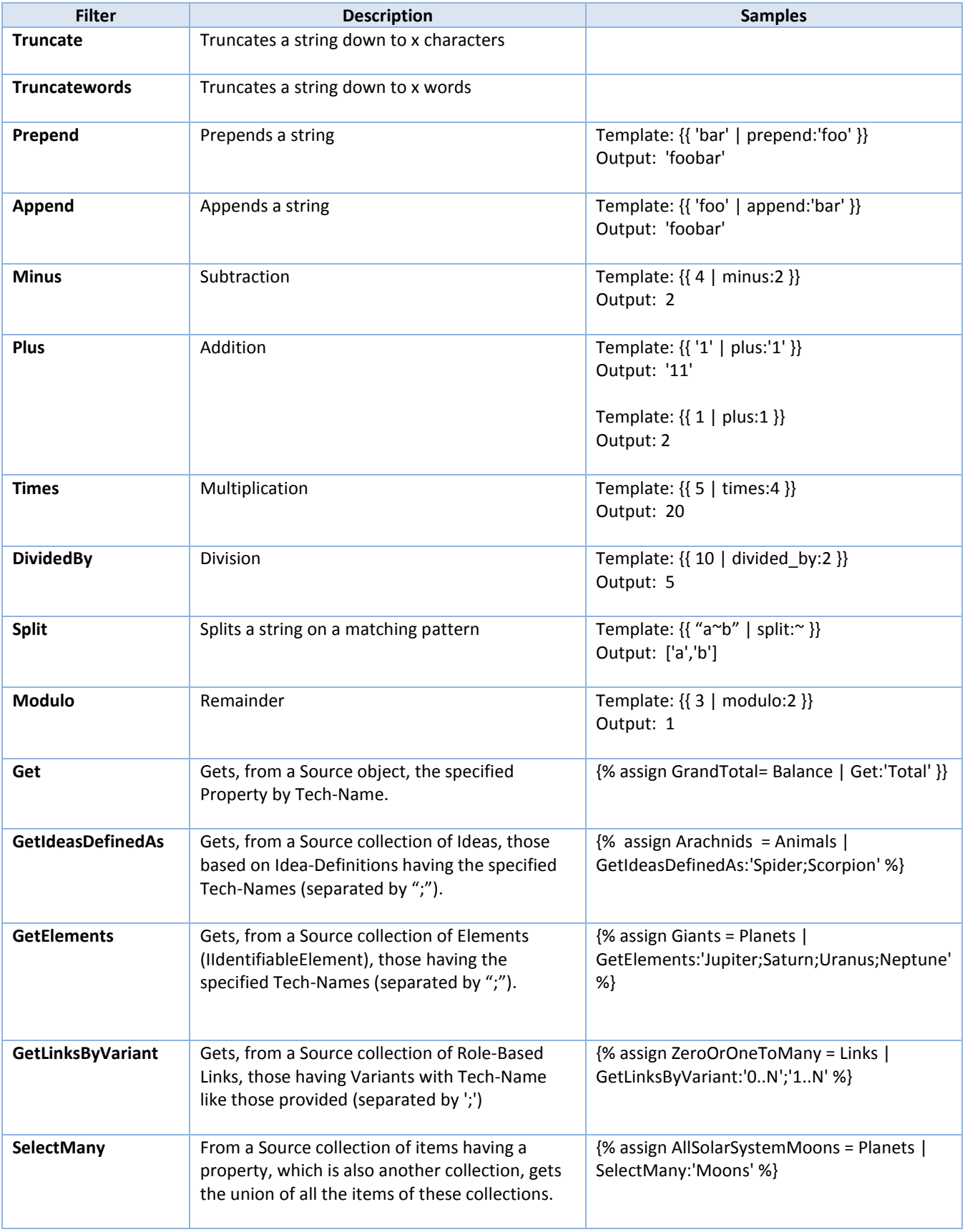

### <span id="page-52-0"></span>**Tag markup**

A Tag Markup declares processing instructions, which are not generated in the output file, but determine how the text is generated. They names are case-sensitive and are enclosed between "{%" and "%}".

This kind of markup also can trim white spaces before or after it, by including a "-" together with the curly braces at the side to be trimmed. Also, the "-" will suppress a line-break placed just after the markup code.

The currently available Tags are:

![](_page_52_Picture_352.jpeg)

# **WINSTRUMIND**<br>LHINKEOMPOSER

![](_page_53_Picture_221.jpeg)

*Note*: The special character back-slash ("\") must be escaped, writing it twice ("\\"), in order to be used in function parameters. For example, instead of writing "{{ TechName | replace:'\','.' }}" you should write "{{ TechName | replace:'\\','.' }}".

# **Appendix B: Composition Information Model**

<span id="page-54-0"></span>This appendix documents most of the information model of ThinkComposer Compositions. It is intended to be accessed for consumption via Output-Templates, declared using [a Template](#page-48-0) language, so its information can be merged with the template text and be exported as generated files.

#### <span id="page-54-2"></span><span id="page-54-1"></span>**Classes Diagrams**

#### **Associations**

The next diagram represents the aggregation ("has a") and composition ("is composed of") associations of exposed model classes:

![](_page_54_Figure_8.jpeg)

#### **Inheritance Hierarchy**

**Inheritance Hierarchy IldentifiableElement VersionCard UniqueElement SimpleElement VisualComplement** FormalElement SimplePresentationElement RoleBasedLink **MarkerAssignment FormalPresentationElement** View **MarkerDefinition** VisualElement MetaDefinition Idea **Visual Symbol** VisualConnector 4 Δ **IdeaDefinition** VisualRepresentation Relationship Concept Δ **FieldDefinition ConceptDefinition ConceptVisualRepresentation** Composition **TableDefinition** RelationshipDefinition RelationshipVisualRepresentation Domain ContainedDetail **DetailDesignator** Link **Table Attachment** Δ AttachmentDetailDesignator **TableDetailDesignator TableRecord** InternalLink ResourceLink LinkDetailDesignator Domain: Class diagram Summary: Graphical representations of classes, interfaces,<br>packages and the relationships between them. Composition: Instrumind ThinkComposer View: Inheritance Hierarchy Concepts Relationships Summary: Entities model of the ThinkComposer product. Class Generalization Interface Realization Package Creator: Instrumind Creation: 28-04-2013 21:57:51 Last Modifier: Instrumind Modification: 17-05-2013 4:50:04 Creator: Instrumind Creation: 10-11-2012 17:18:27

<span id="page-55-0"></span>The next diagram represents the inheritance (or "is a" associations) hierarchy of the exposed model classes:

<span id="page-55-1"></span>*Note*: The *IIdentifiableElement* interface declares the Global-Id, Name, Tech-Name and Summary properties available in most ThinkComposer objects.

# **WINSTRUMIND**<br>LIHINKEOMPOSER

# <span id="page-56-0"></span>**Special cases: Custom Fields, Details and Table data access**

The Custom Fields, Details and Table Records data are easily accessible, using the special variables and syntaxes shown in the next table:

![](_page_56_Picture_232.jpeg)

<span id="page-57-0"></span>The next table details the exposed model classes and their properties. Notice that classes may have an ancestor, from which they inherit properties.

![](_page_57_Picture_337.jpeg)

# **WINSTRUMIND<br>LIHINKEOMPOSER**

![](_page_58_Picture_379.jpeg)

# **WINSTRUMIND<br>LIHINKEOMPOSER**

#### **v1.5 Product Manual**

![](_page_59_Picture_378.jpeg)

# **WINSTRUMIND**<br>**THINK@OMPOSER**

![](_page_60_Picture_380.jpeg)

# **WINSTRUMIND<br>LIHINKEOMPOSER**

![](_page_61_Picture_372.jpeg)

# **WINSTRUMIND<br>THINKEOMPOSER**

![](_page_62_Picture_389.jpeg)

**VisualElement VisualObject Identifiable base ancestor for visual representators such as symbols and connectors.**

OwnerRepresentation VisualRepresentation VisualRepresentation References the owning visual representator.

# **WINSTRUMIND<br>THINK@OMPOSER**

![](_page_63_Picture_324.jpeg)

*Note*: The TableRecord class has dynamic properties/fields, based on the Field-Definitions created for its Table-Definition. For access them, see th[e Special cases: Custom Fields, Details and Table data access](#page-55-1) section.

Also, the next classes can contain or reference data in the way described…

- **EditableList<Item-Type>**: Contains a collection of ordered items. Relevant properties:
	- o **Count**: Gets the current number of items.
- **EditableDictionary<Key-Type, Value-Type>**: Contains a collection of key-value pairs. Relevant properties:
	- o **Count**: Gets the current number of items.

- **Assignment<Key-Type, Value-Type>**: References an object which may be local (owned by this instance), which implies writing access, or external, thus having read-only access to it. Relevant properties:
	- o **IsLocal**: Indicates whether the object is locally owned.
	- o **Value**: Object referenced.
- **Ownership<Global-Type, Local-Type>**: Indicates ownership, Global (shared) or Local (exclusive), of the parent instance and references an owner instance, which can be based on one of two possible types. Relevant properties:
	- o **IsGlobal**: Indicates whether the ownership is Global/Shared, else is Local/Exclusive.
	- o **Owner**:.Gets the owner as is stored.
- **StoreBox<Content-Type >**: Contains objects which requires conversion to/from a storable (i.e. to disk) format. Relevant properties:
	- o **Value**: Object contained.